**SAP Ariba** 

# **Top Glove Supplier Summit**

**CUSTOMER** 

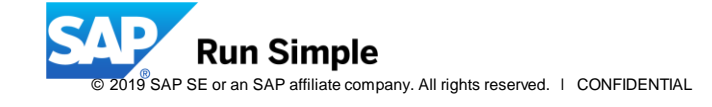

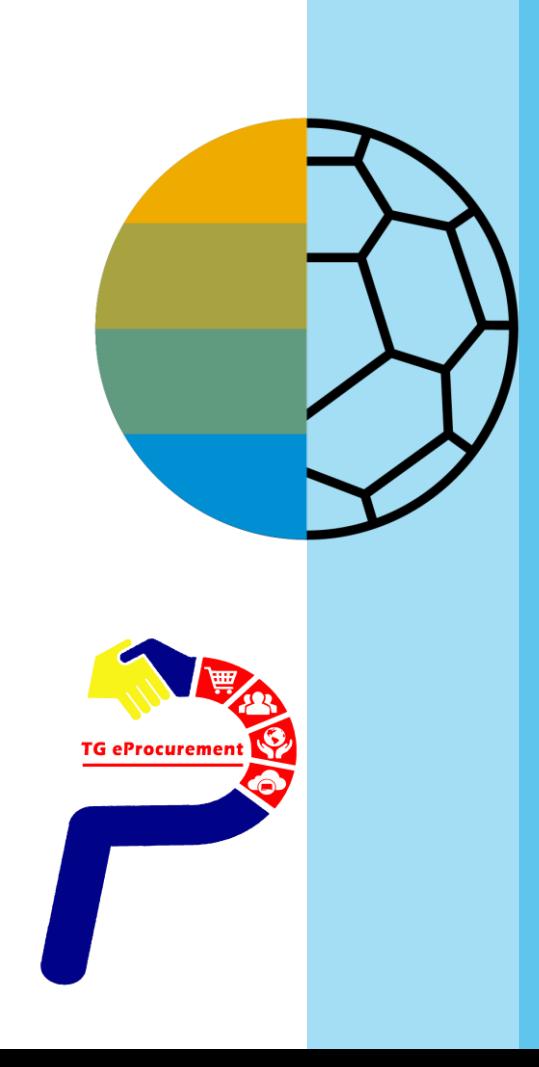

Help

# **Timing & Expectations**

**October 8:** Attend Supplier Training Sessions

**October 21 :** Go Live

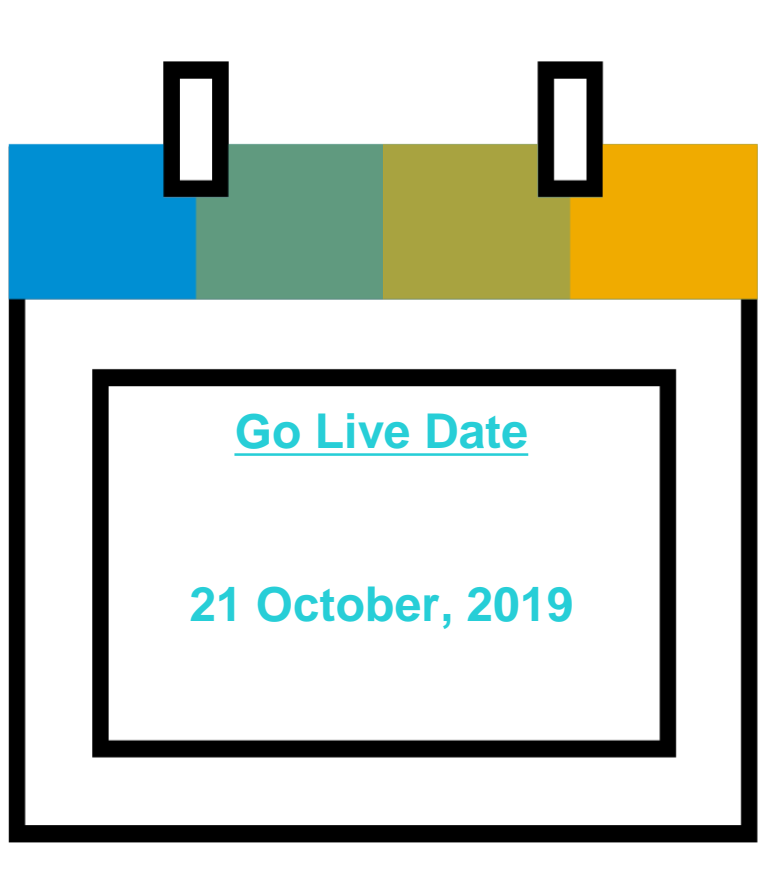

**Questions? Email us at [tgeprocurement@topglove.com.my](mailto:tgeprocurement@topglove.com.my)**

**Send Ariba Network account related questions to:** SEA\_SE@sap.com

**TG eProcuren** 

## **Before we start lets see a [video](https://www.youtube.com/watch?v=xuv4X6FB7fY)**

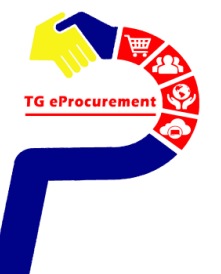

# **Ariba Network (AN)**

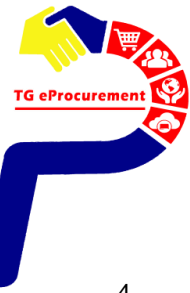

# **Ariba Overview**

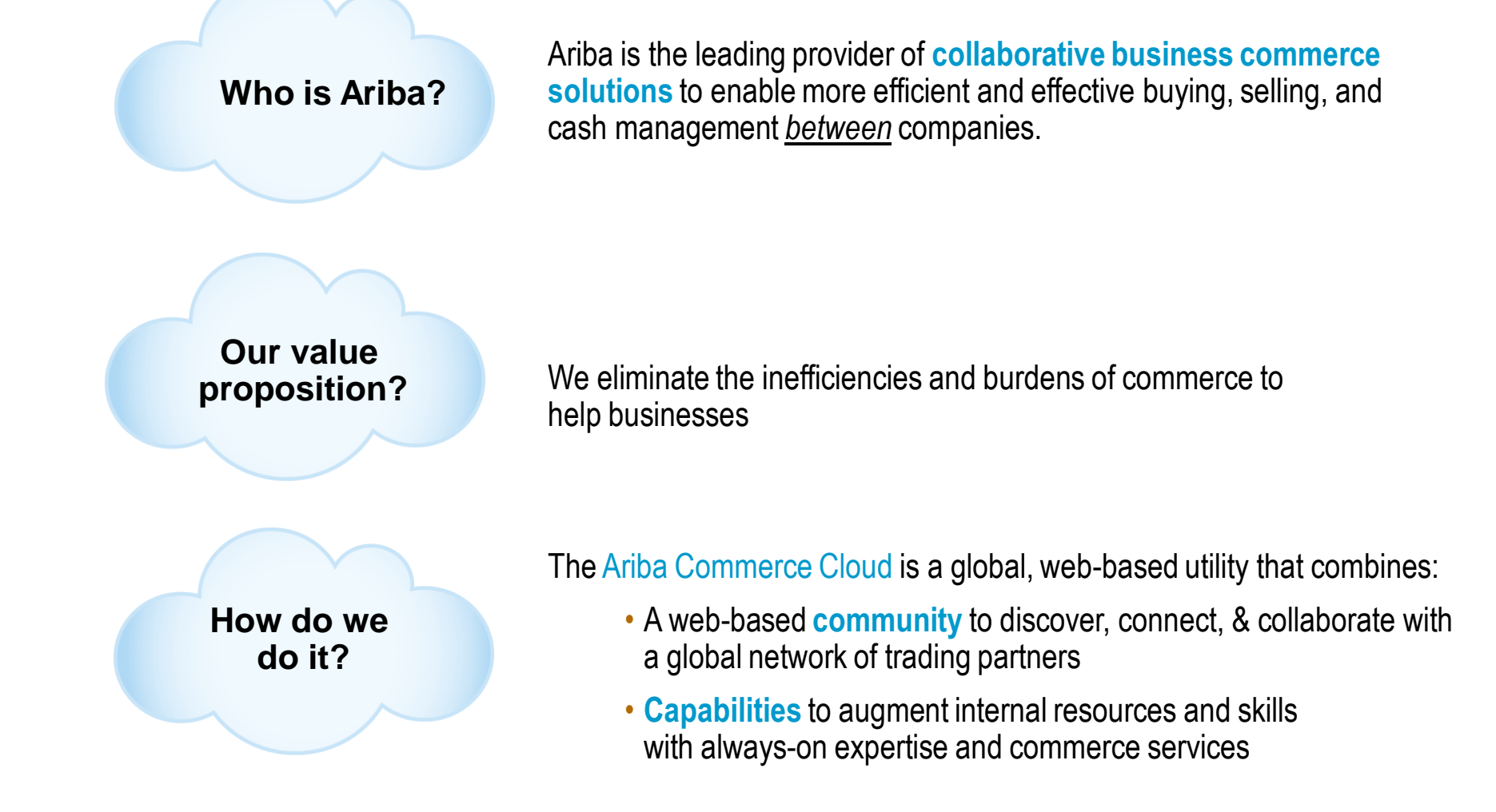

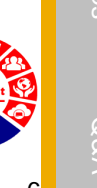

# **Why Ariba Network?**

## **Single point for business collaboration**

- Manage leads, proposals, contracts, orders, invoices, and payments
- Collaborate with multiple customers

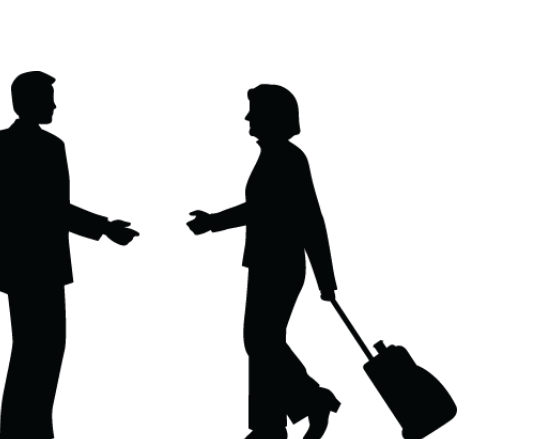

## **Works with how you do business**

- Access a wide range of transaction options
- Use many browsers, formats, languages, and currencies

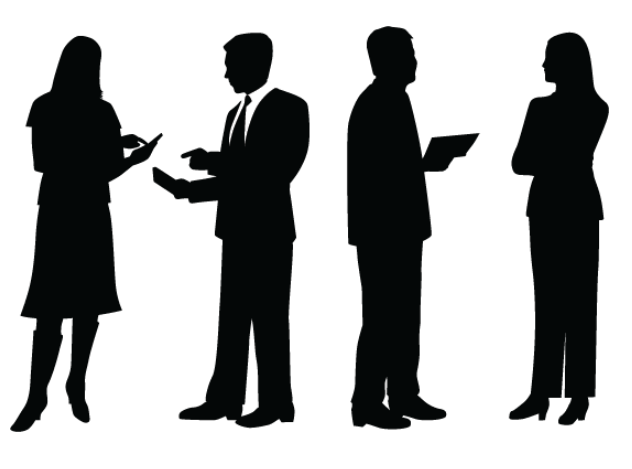

## **World's largest trading community of over \$1 trillion**

- Help active Global 2000 buyers find your products and services
- Get expertise, experience, and advice

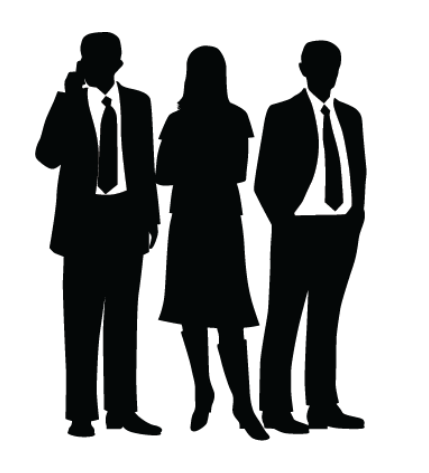

# **SAP Ariba helps you…**

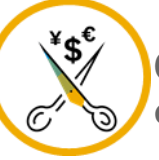

**60% average reduction in operating costs**

## **Lower costs**

Reduce time and paper usage

Eliminate postage costs

Reduce costs associated with resources used to generate/ rework the invoices

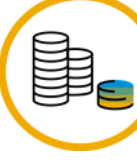

**30% growth in existing accounts 35% growth in new business**

## **Increase your revenue**

Become searchable customers using the AN worldwide

Establish new customer relationships via Ariba **Discovery** 

Publish your Catalogs in front of thousand buyers

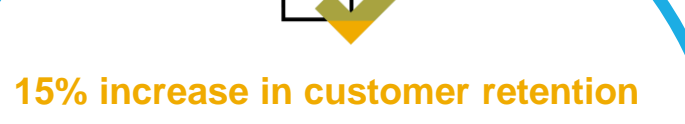

## **Satisfy your customer**

Support your customer's strategic business plan

Become a preferred supplier Simplify the communication process

### **80% efficiency & transform business operations**

## **Stay organized**

Consolidate Network relationships under one account

Enjoy a simple way to store POs and invoices

Get better visibility into customers' spend and payments

View invoice status in real time

**62% decrease in late payments**

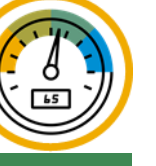

## **Receive faster payments**

Help your invoice reach the correct contact in the approval flow

No need to confirm the orders via email/phone

Feel confident all order information is complete and accurate

Help

# **Here's what suppliers say…**

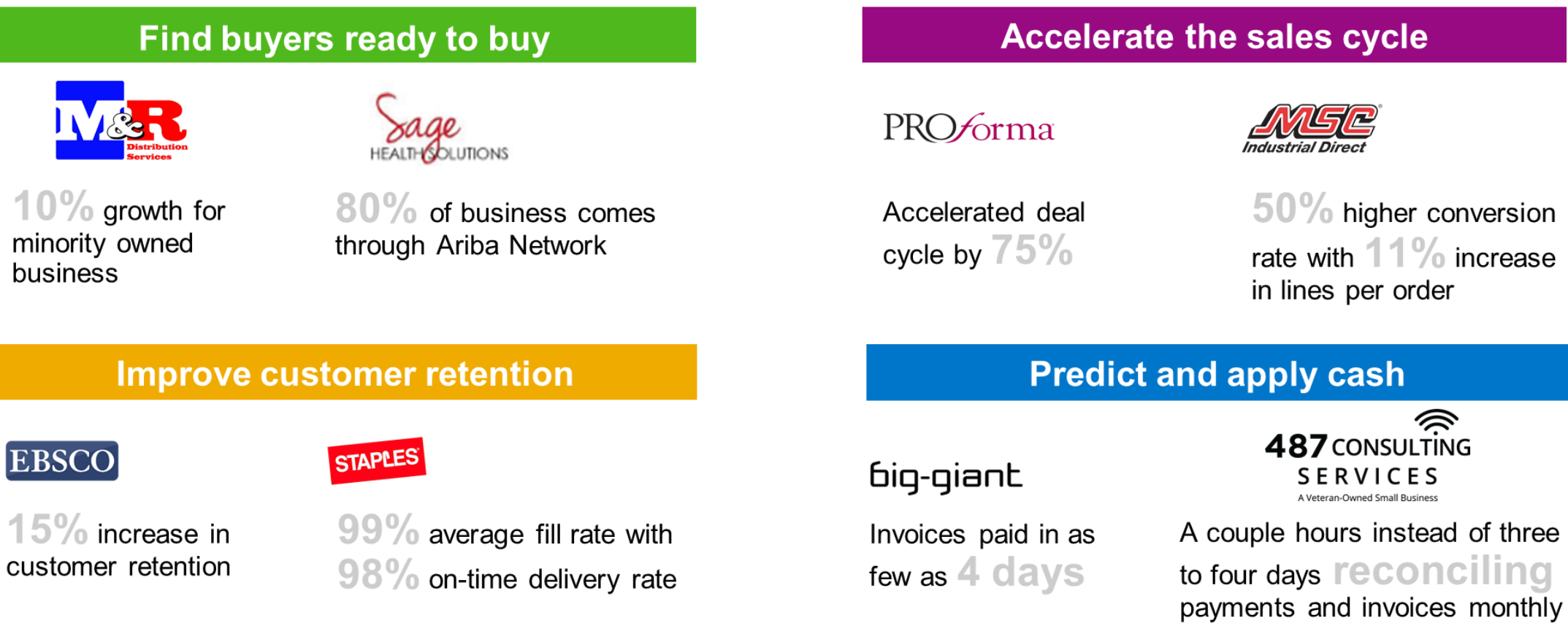

### **Accelerate the sales cycle**

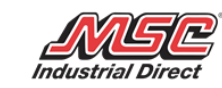

 $50\%$  higher conversion rate with  $11\%$  increase in lines per order

487 CONSULTING

**SERVICES** 

© 2019 SAP SE or an SAP affiliate company. All rights reserved. ǀ CONFIDENTIAL

# **A Day in the Life: Procurement with SAP Ariba**

[Video 2](https://www.youtube.com/watch?v=IbImM0IpaDs)

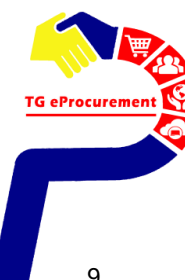

# **Requisition to Pay Process Flow**

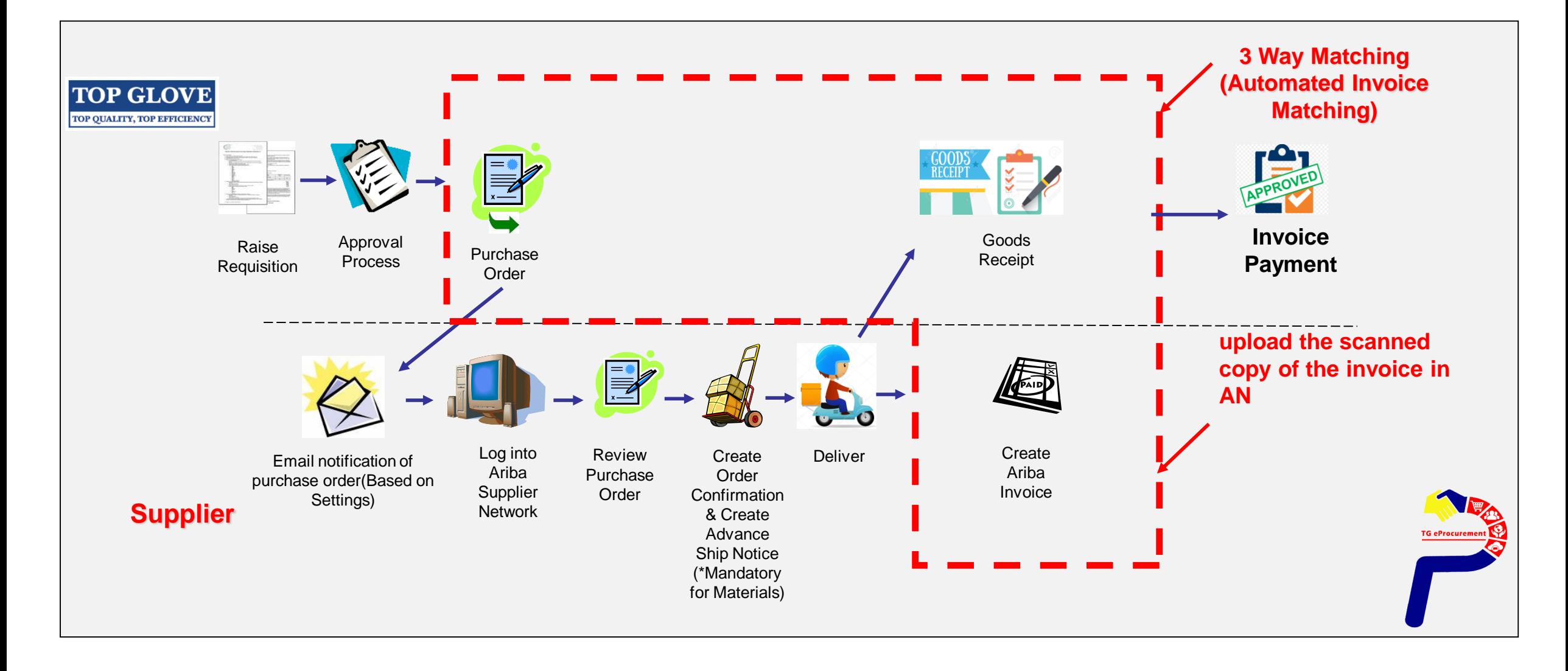

# **Enterprise and Standard Account Support**

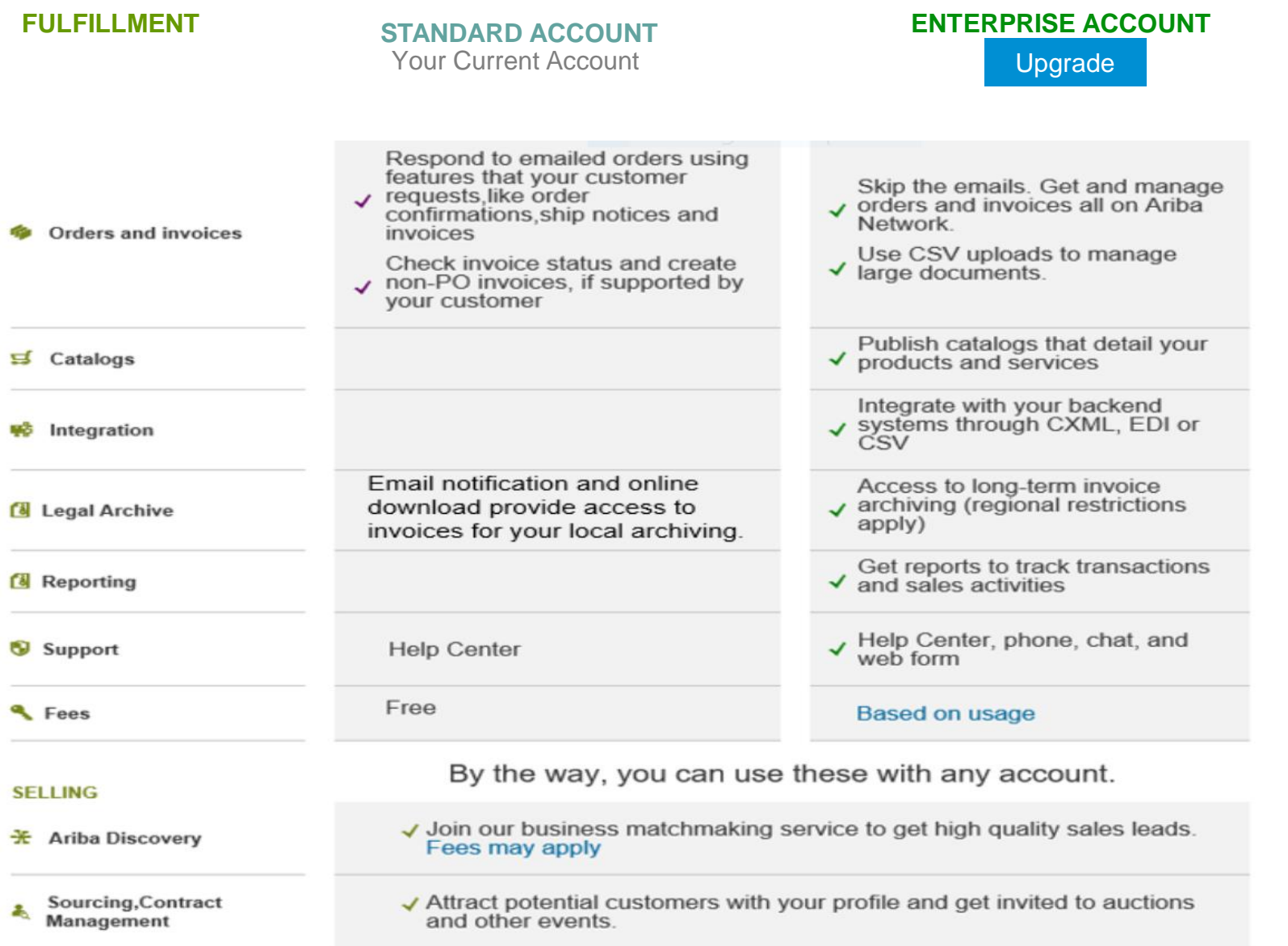

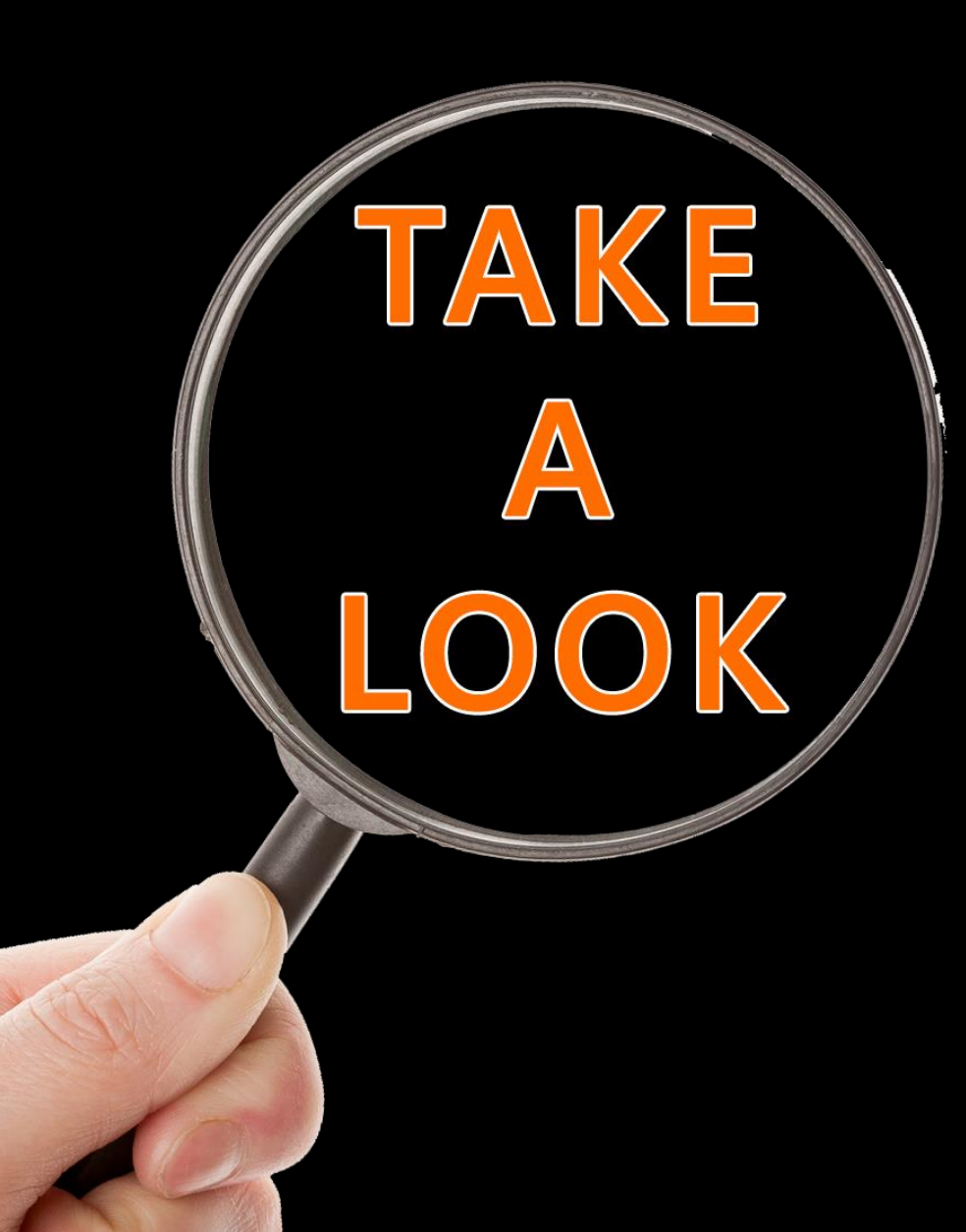

# Sample

Standard Account Dashboard Enterprise Account Dashboard

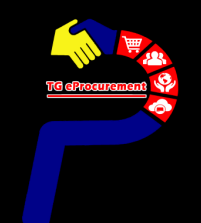

## **CLICK THE PROCESS ORDER BUTTON IN THE PO NOTIFICATION (INTERACTIVE EMAIL)**

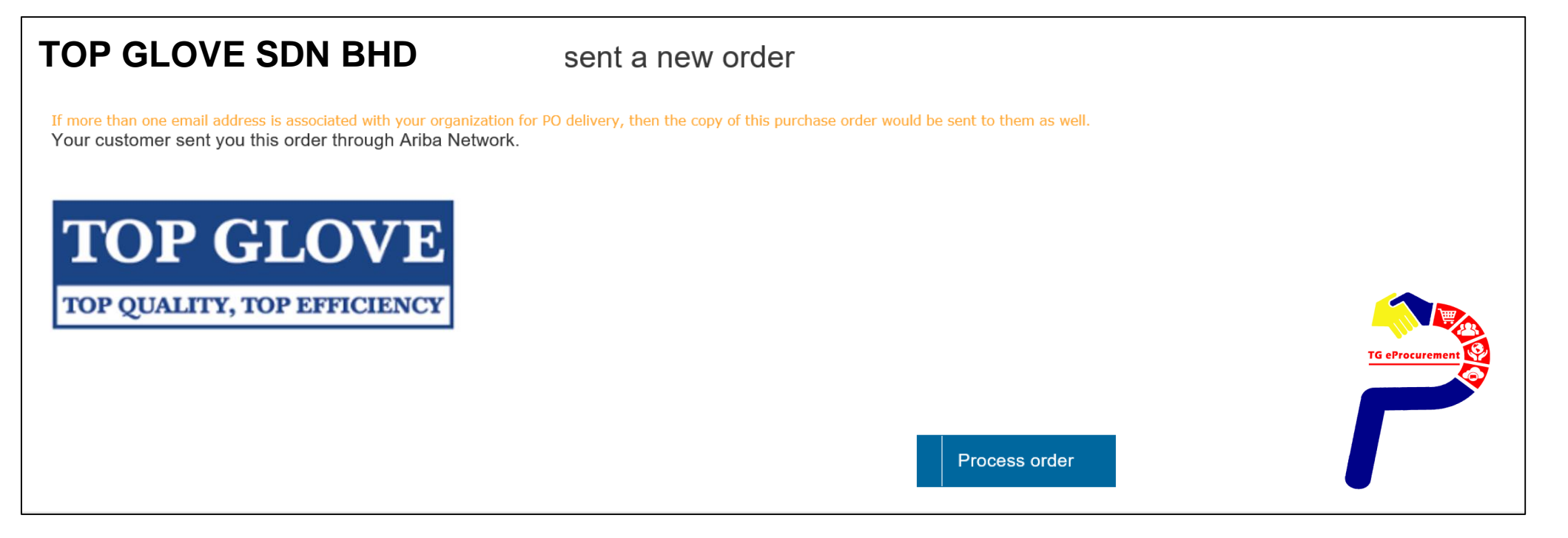

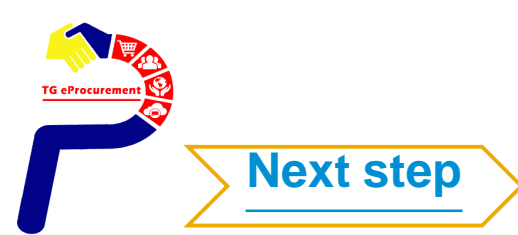

N e xt St

eps

# **Standard Account**

## **Use your existing Ariba Account by clicking on Log in**

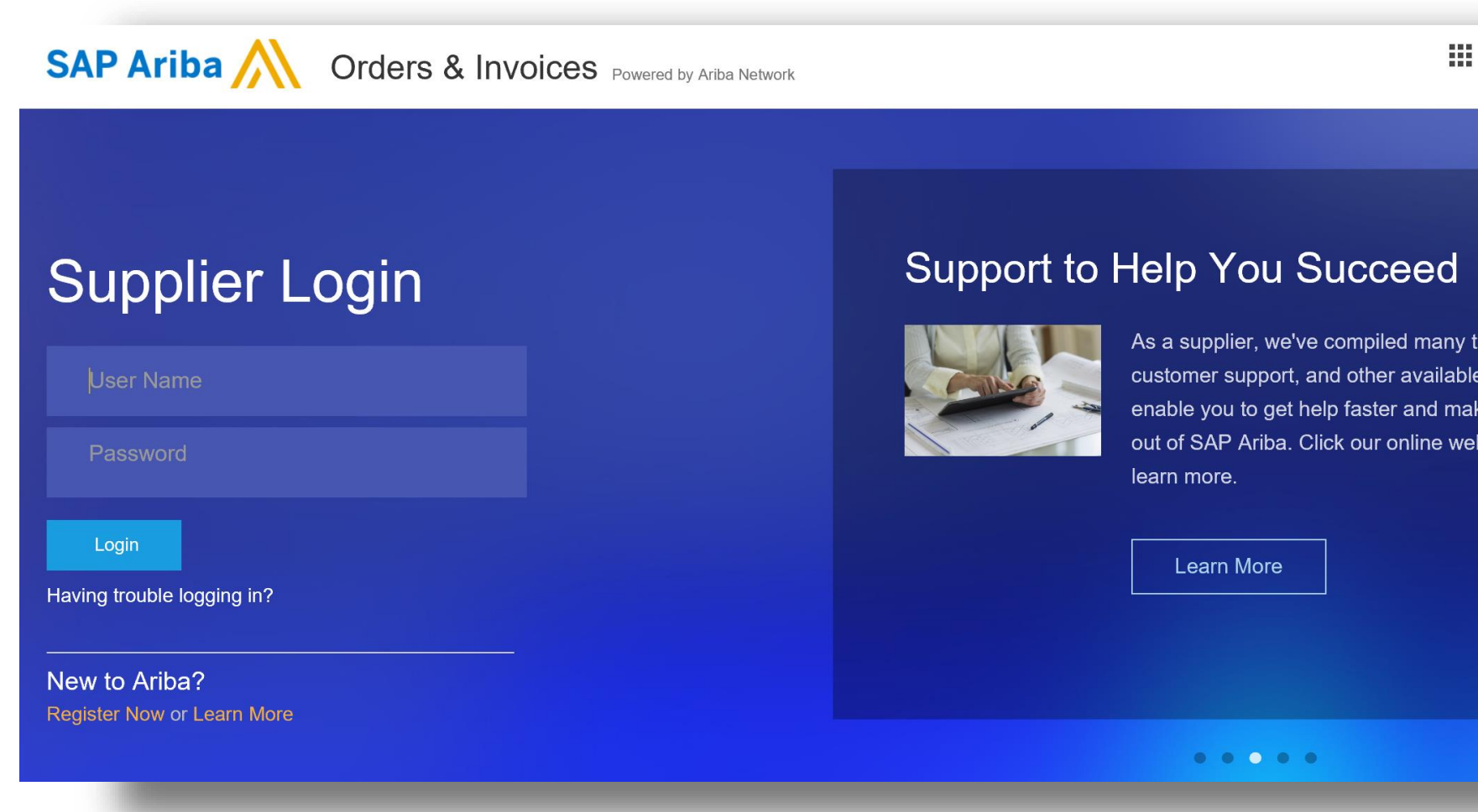

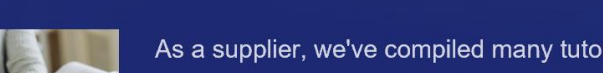

As a supplier, we've compiled many tutorials, customer support, and other available resources to enable you to get help faster and make the most out of SAP Ariba. Click our online webinar below to

Help Center >>

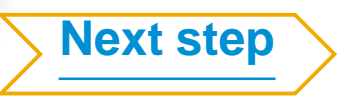

eps

# **Standard Account**

## **Home Page**

### **1.Create**

- Non-PO Invoices and Credit Notes
- Contract Invoices\*

### **2. Show only last 200 documents.**

List view with send me a copy to take action

### **3. Deactivated features**

- Inbox/ Outbox
- **Catalogs**
- **Reports**
- CSV Documents

### **4. Upgrade from Standard Account**

- $\cdot$   $\rightarrow$  upgrade to full-use account
- Permission controlled

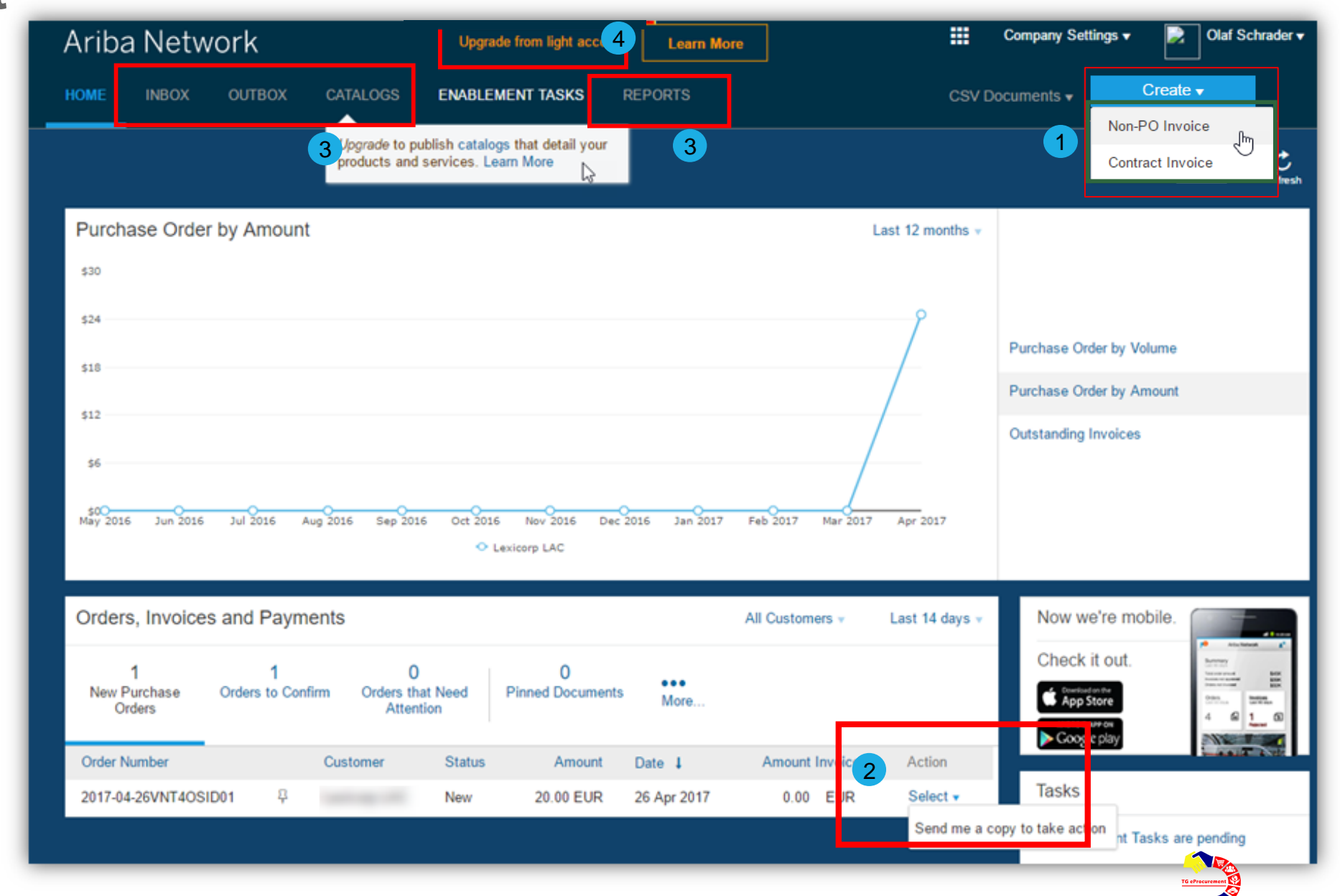

## **Home Page – Upgrade to Enterprise Account**

To Upgrade to Enterprise Account :

- 1. Click on Learn more
- 2. Click on Upgrade

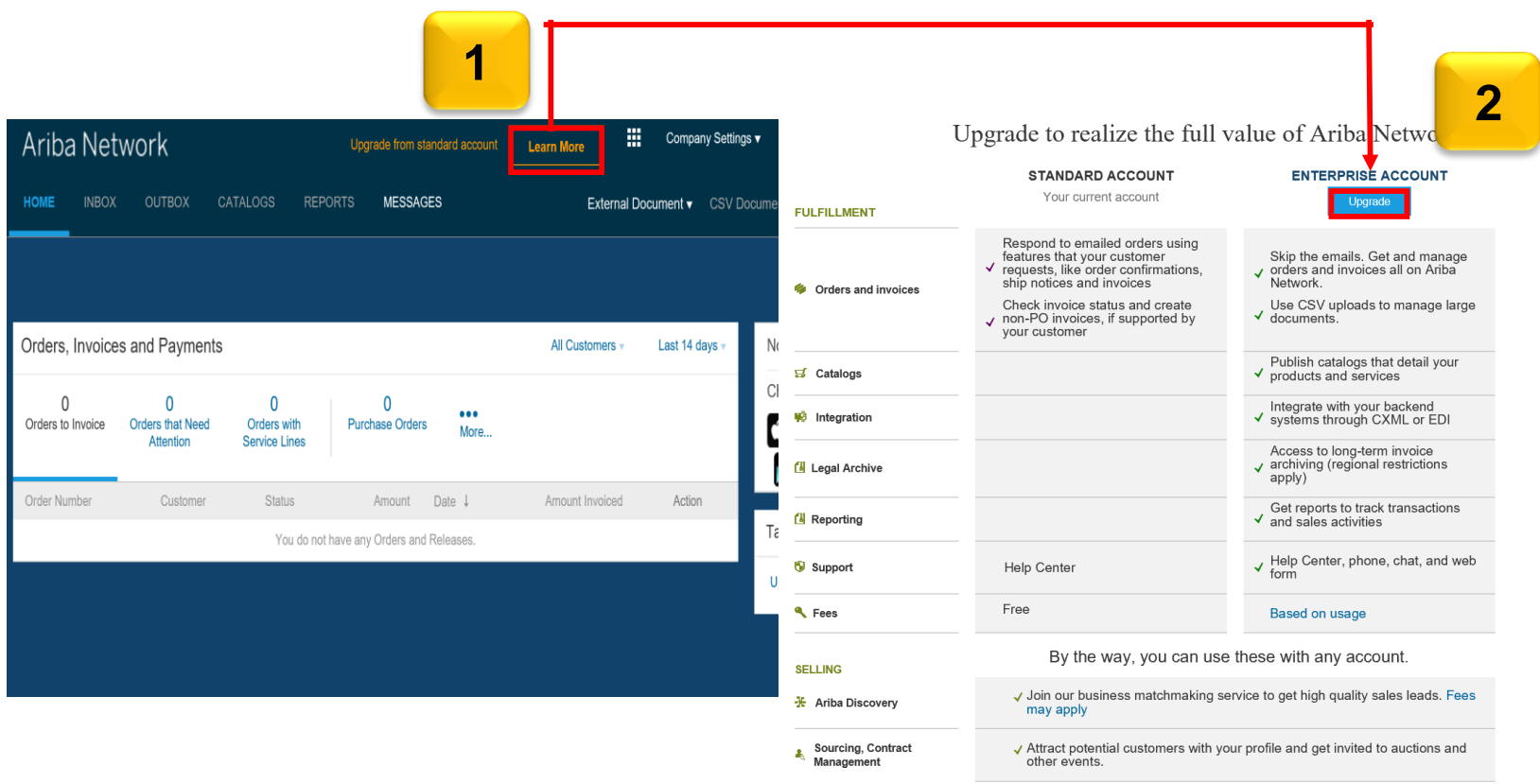

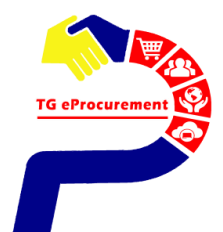

## **Home Page – Upgrade to Enterprise Account**

- 3. Check the Upgrade box and
- 4. Click on the Upgrade button

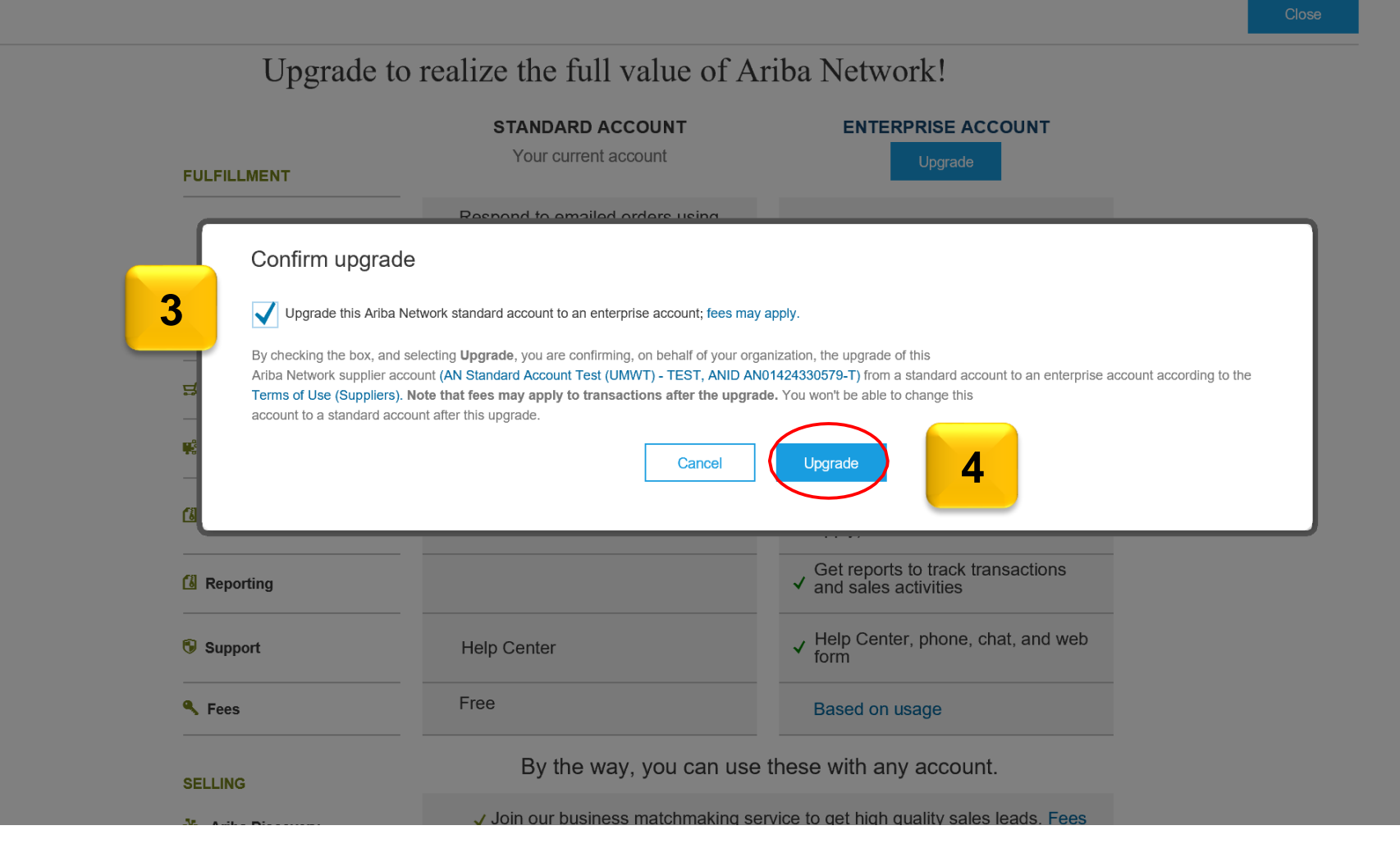

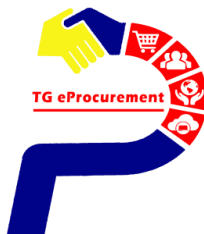

# **Enterprise Account Dashboard**

### **Inbox** – Documents from buyer/s (TG)

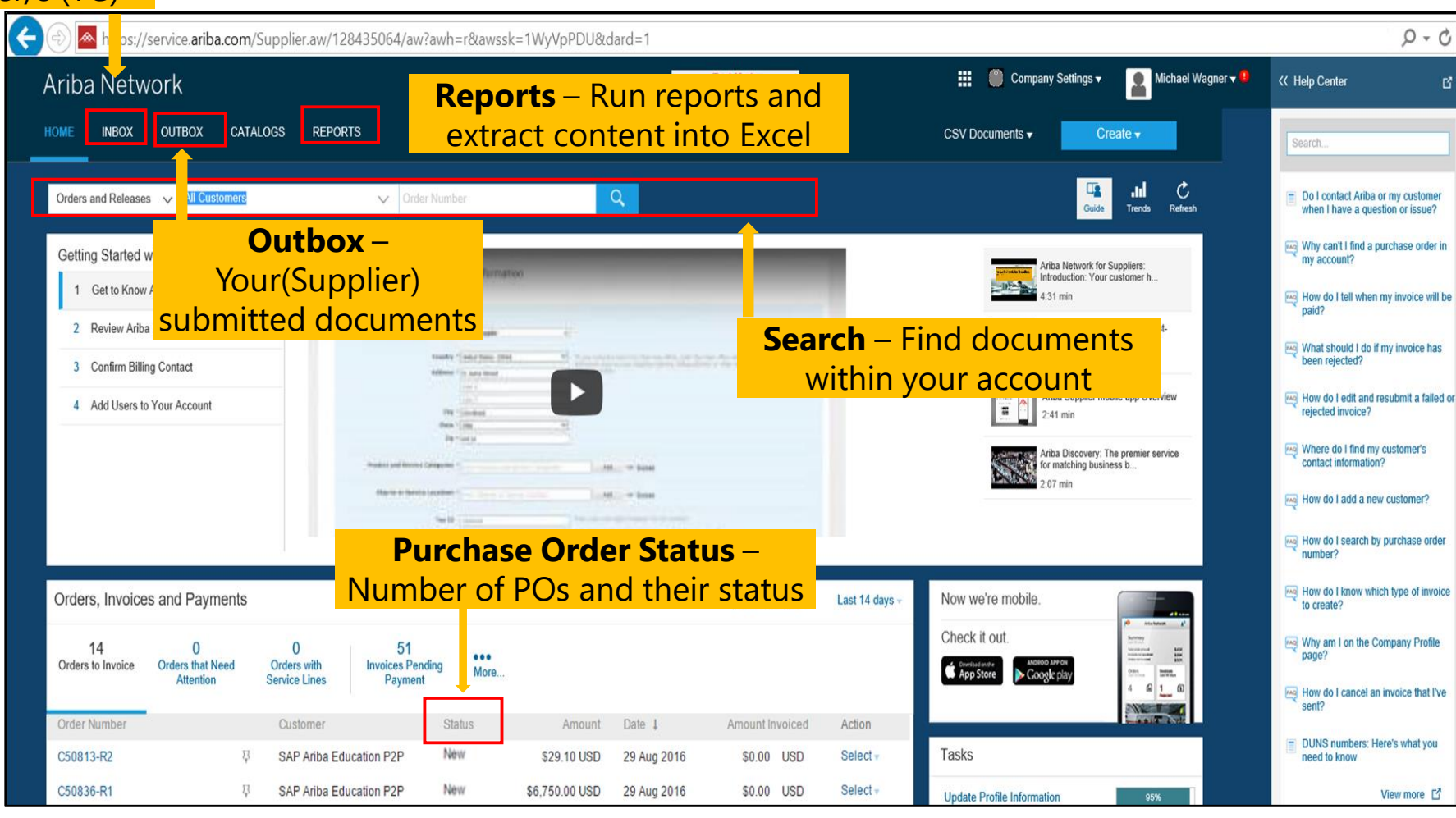

- All functions are activated
- Dashboard Supplier can click documents from dashboard
- Supplier can use single ID with other customer

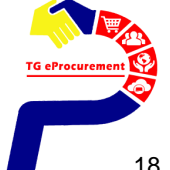

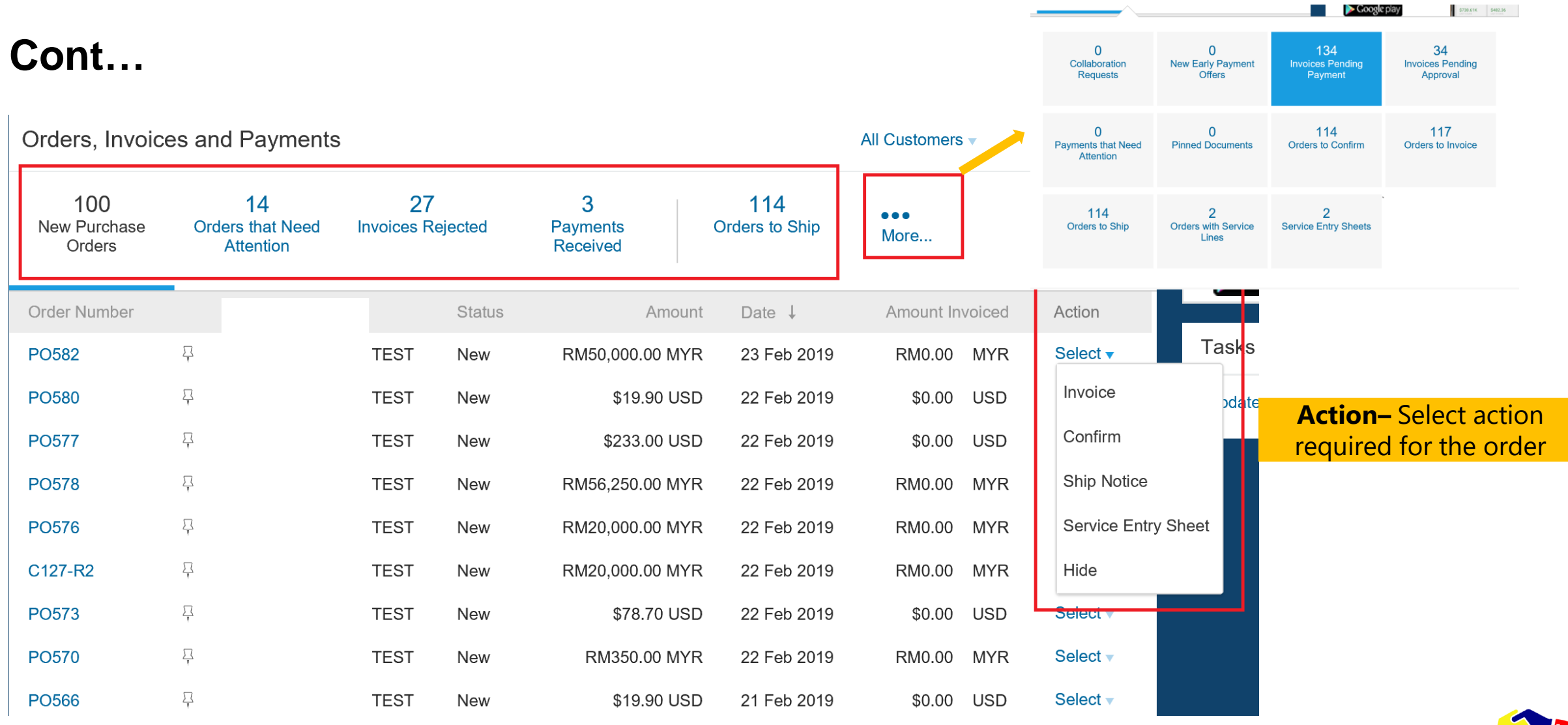

**THE CALL** TG eProcurement

G

# **Ariba Network Fee Schedule Basics**

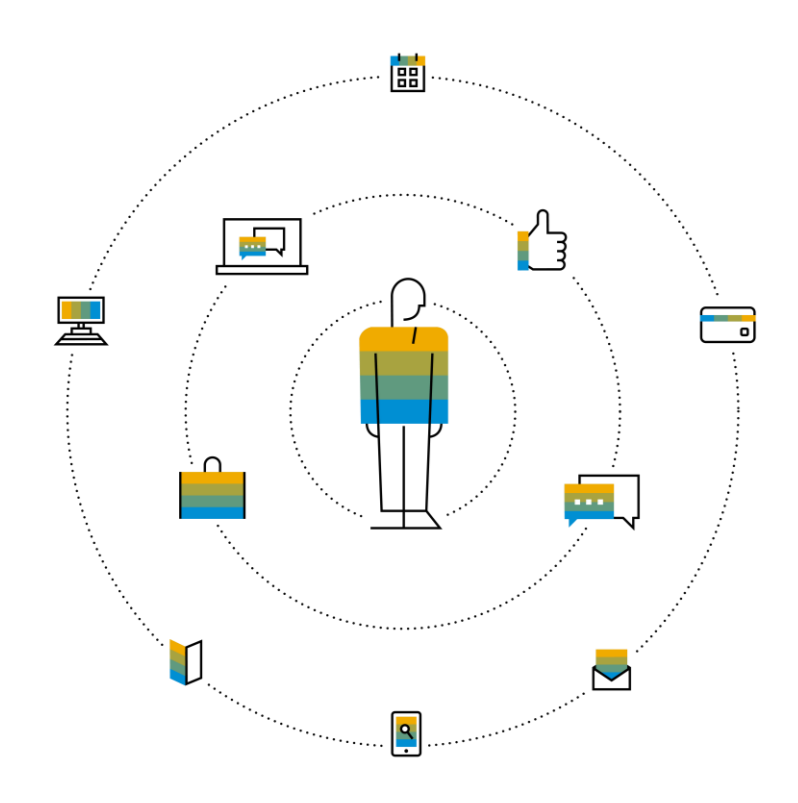

**FREE** for all suppliers to join and begin transacting

Two components of the supplier fee schedule: Transaction Fees and Subscription Fees

Chargeable documents are considered Purchase Orders & Invoices.

Chargeable suppliers transacting less than \$250,000 in annual financial volume will be assigned to the Bronze level irrespective of annual document count

Help

Next Steps

# **Subscription Levels**

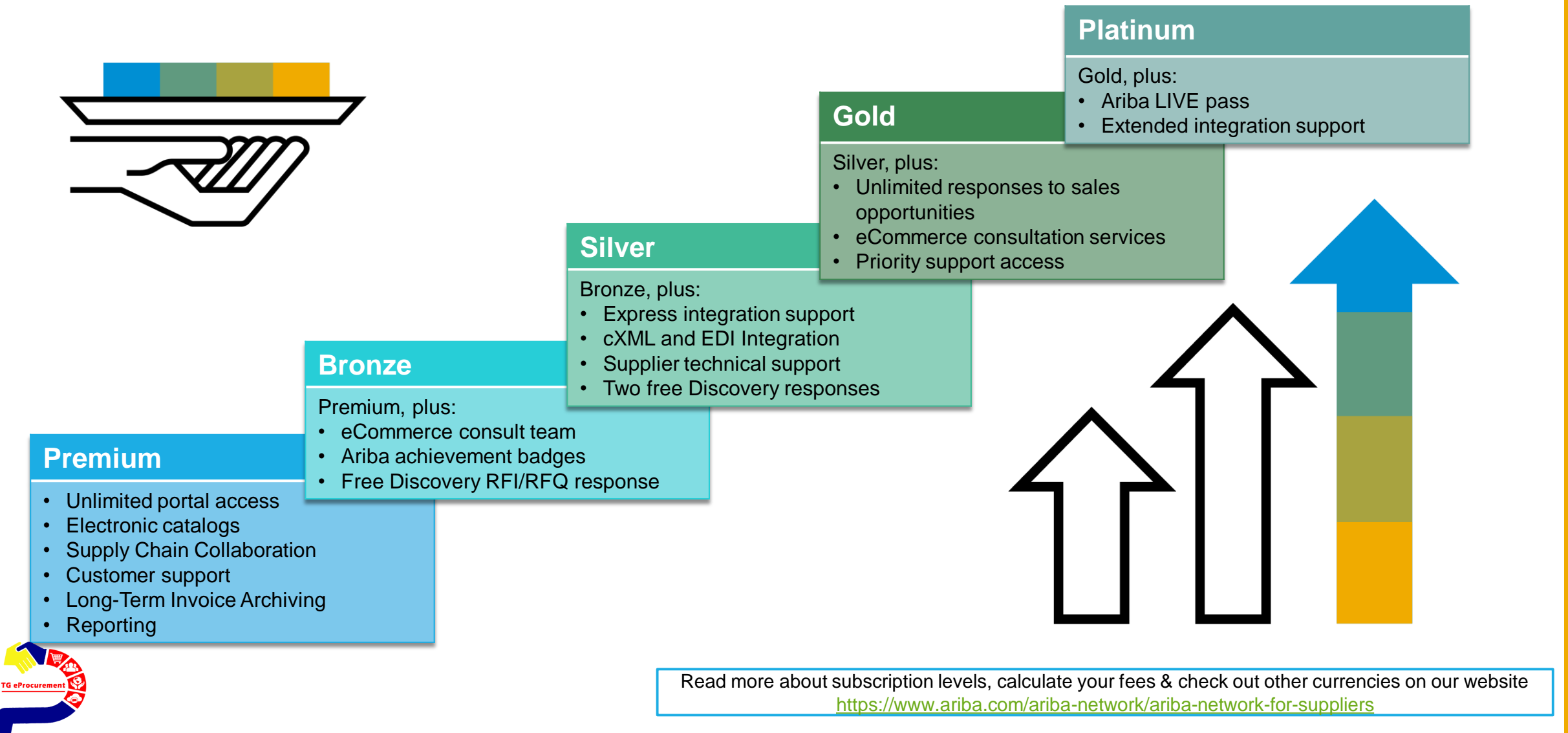

# **Supplier Fee Schedule**

## **Transaction Fees**

Billed every quarter Per-relationship fee cap: \$20,000/year (USD) MYR 82,310

## **Without Service Entry Sheets**

0.155% of transaction volume

## **Fee Threshold**

**\$50,000 (USD)/ MYR 206K and 5 Documents**

**Suppliers who do not cross the Fee Threshold will not be charged fees**

**\*\*Currency Exchange rate used 1 USD: 4.12 MYR**

# **Subscription Fees**

Billed once a year

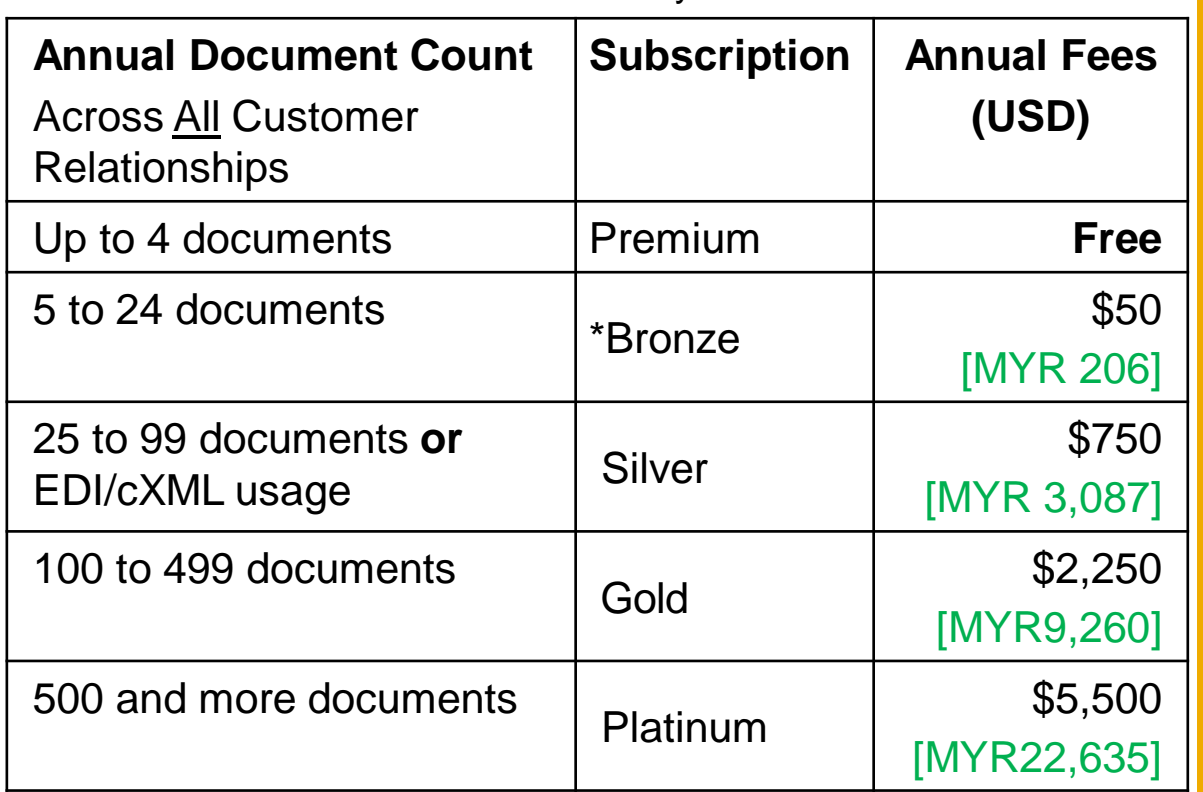

Help

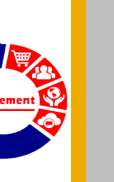

# **Calculating Supplier Fees**

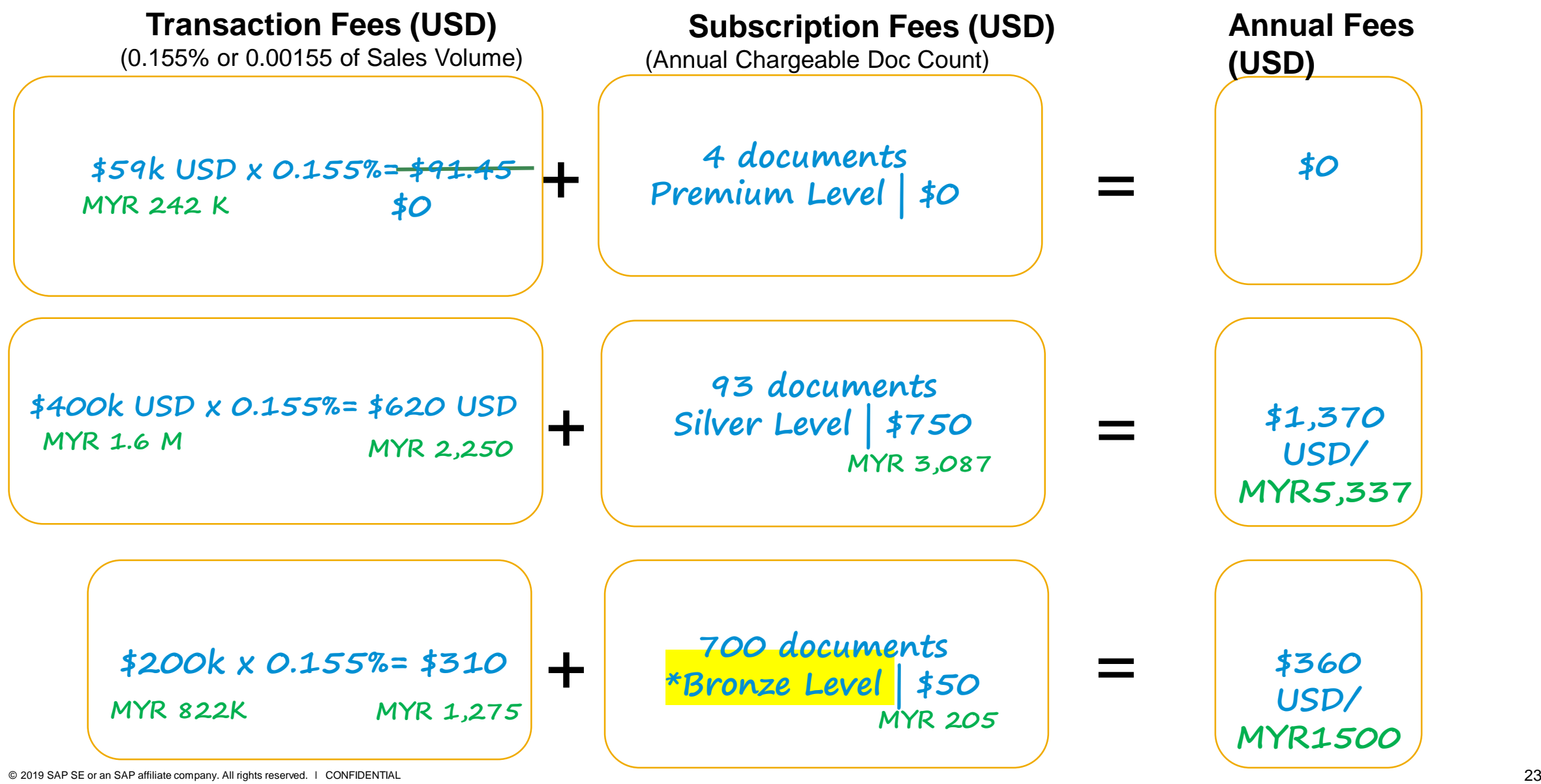

Ben

Packages

Features

Help

Next Steps

# **Catalogs on Ariba Network**

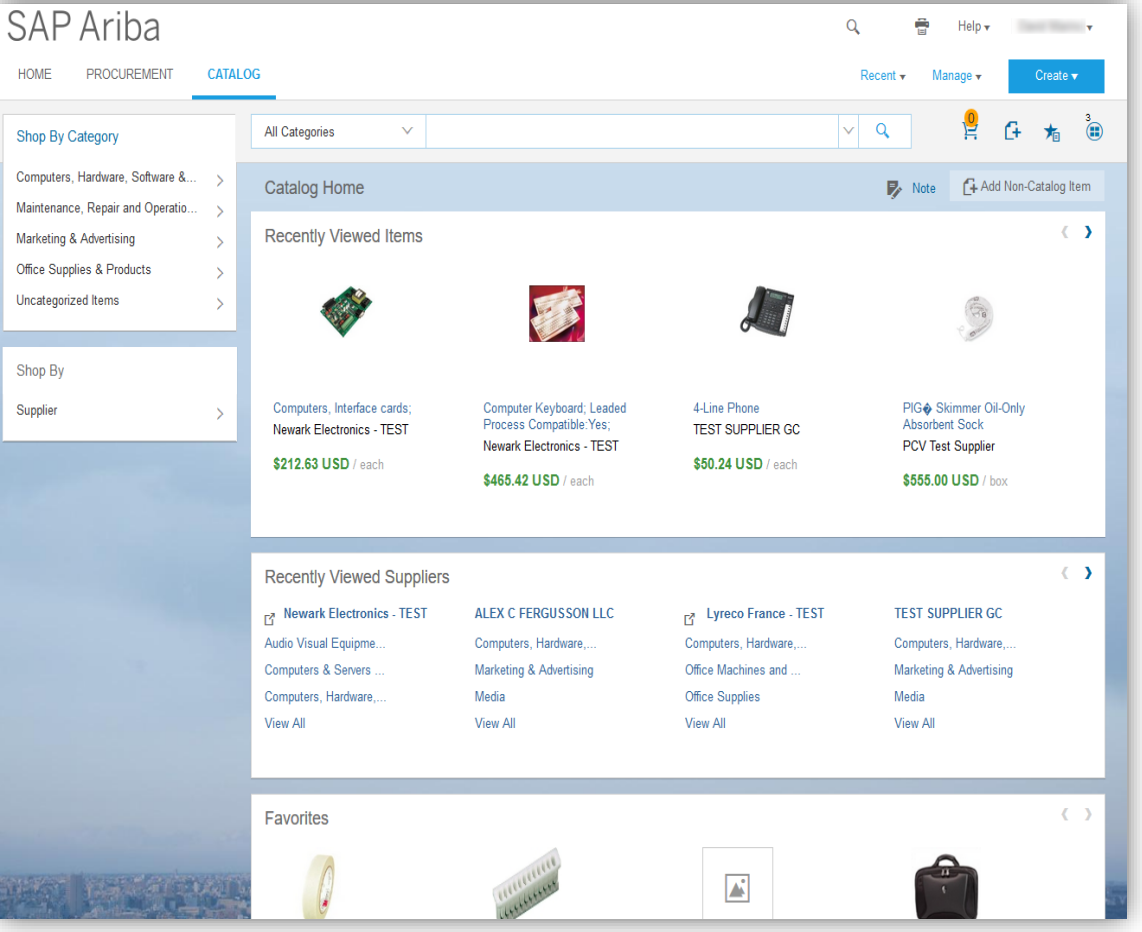

## **Catalog Benefits**

Improve purchase order accuracy Accelerate responsiveness to customers Encourage compliance to procurement processes Enhance cash flow

Provides a simple, consumer-like buying experience for users

## **Catalog Options**

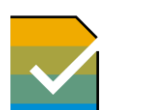

CIF (file based catalog)

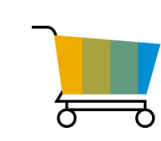

PunchOut Levels 1 & 2 (users shop at your store and return items to their Ariba shopping cart, based on requirements)

\*If your customer determines they would like to enable catalogs with you, a Catalog Enablement Expert from Ariba will reach out to you with further details/instructions

Help

# **Catalog Enablement**

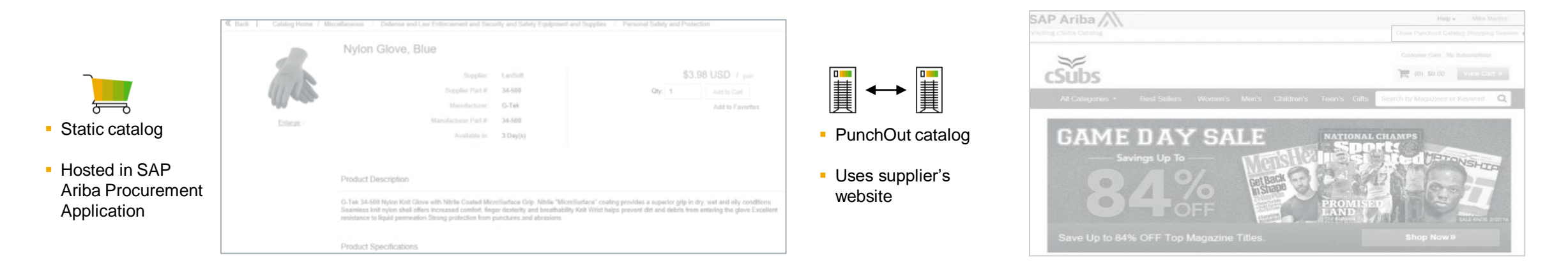

**Ariba supports the following catalog formats: CIF, cXML and BMECat.**

### **Every catalog implementation is regarded as mini project with Ariba Catalog Expert assigned. Customer Catalog Lead is involved.**

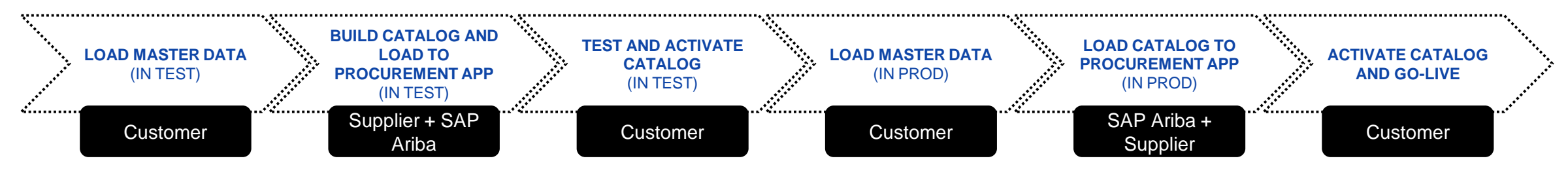

## **Supplier Integration**

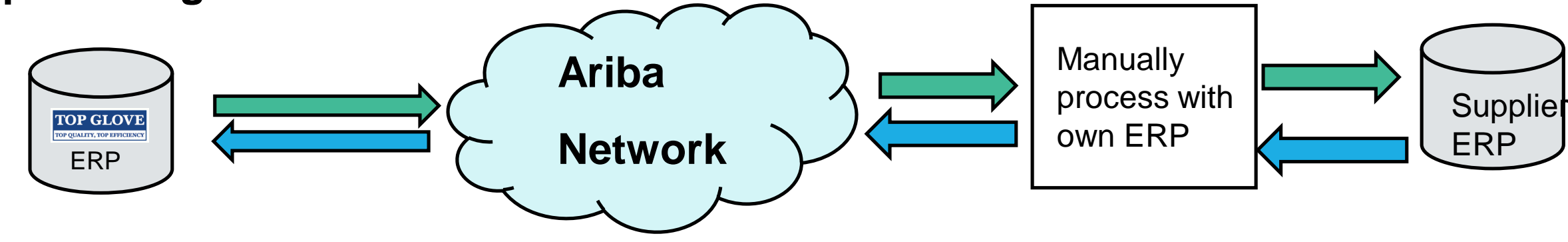

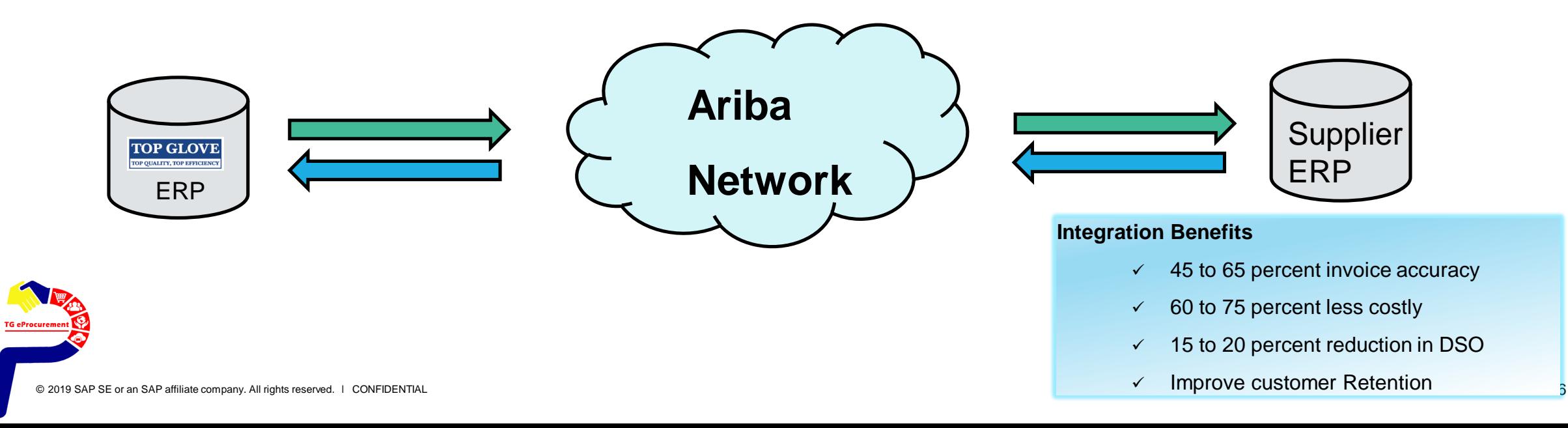

# **SAP Ariba Supplier Mobile App**

**Business Insights**

PO trending

Invoice aging

PO and invoices by customer

## **Work on-the-go**

Confirm PO

Pin important documents for later

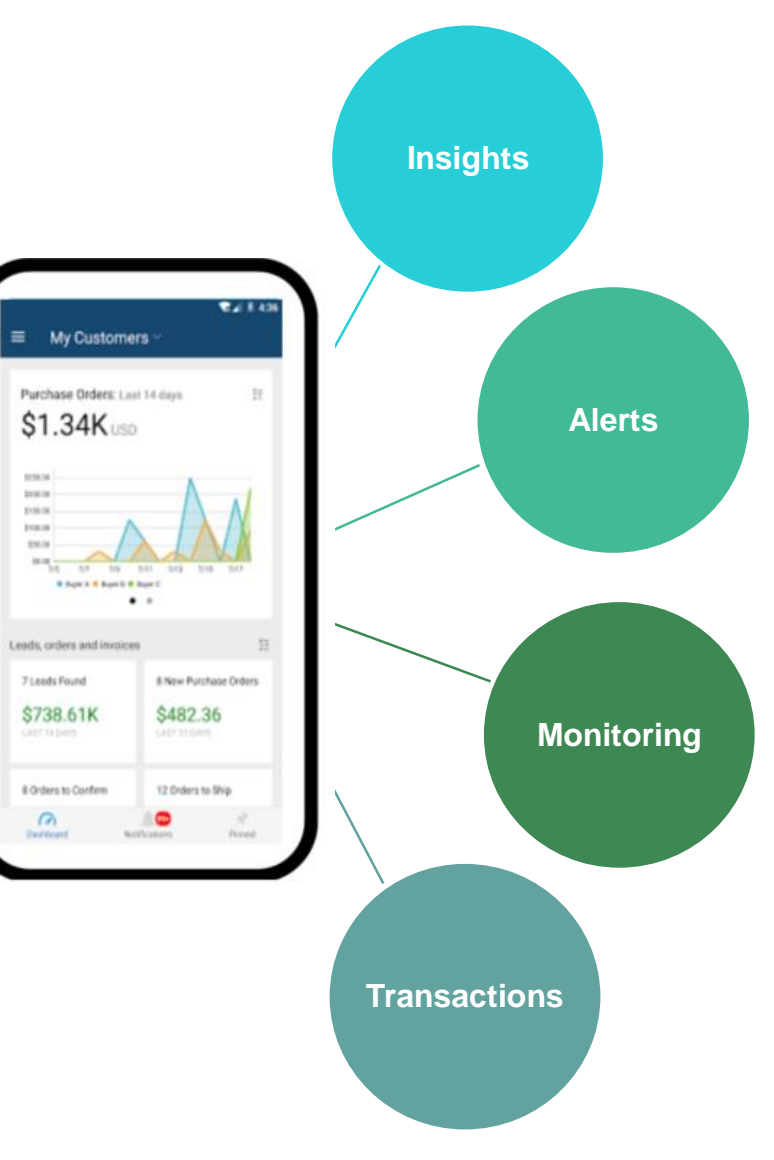

## **Real-time Alerts**

View network activity

Receive push alerts for business critical events

## **Monitor Key Activity**

using HANA

View PO and invoice information Search for PO and invoices

 $\sum$ exi $\sum$ a overview  $\sum$ acka $\sum$ es  $\sum$ e $\sum$ exi $\sum$ exi $\sum$ exi $\sum$ exi $\sum$ exi $\sum$ exi $\sum$ exi $\sum$ exi $\sum$ exi $\sum$ exi $\sum$ e $\sum$ Next Steps Next Step

# **Ariba Discovery**

Help

## Receive qualified leads

A quick 5 minute registration will activate qualified leads sent right to your inbox

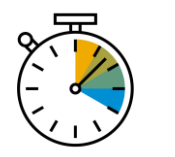

## Save time

Get in front of buyers when they are actively looking for new suppliers

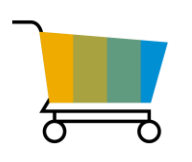

## Sell effectively

Take advantage of the Ariba Network community to get in front of buyers you're not already working with

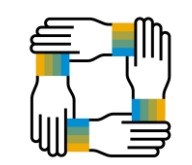

## Win new business

Tap into \$5 billion of new opportunities posted annually

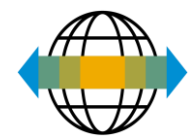

## Increase interactivity

Communicate with buyers and prospects in real time

# **How do I get support?**

# Help

# **Supplier Informational Portal**

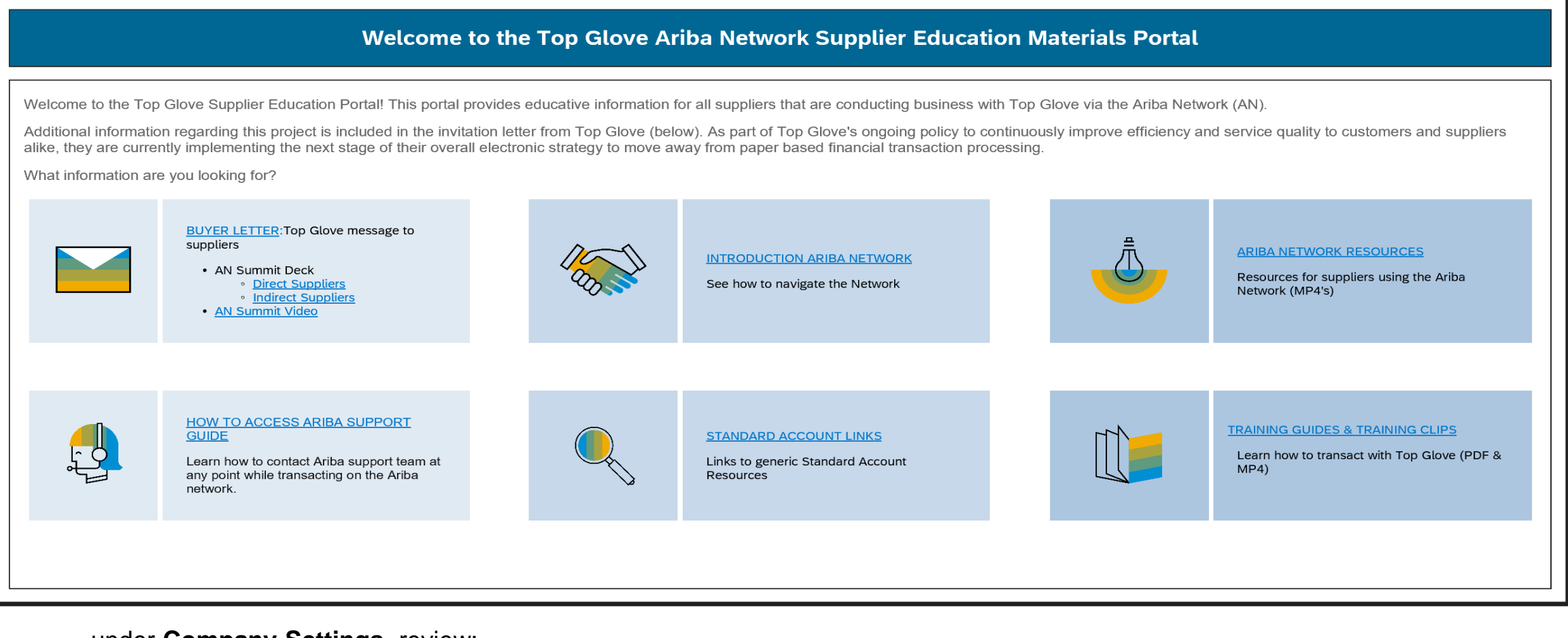

### under **Company Settings**, review:

- ➢ Customer Relationships
- ➢ Top Glove "Supplier Information Portal"
- ➢ Click Supplier Information Portal for each pop -up window

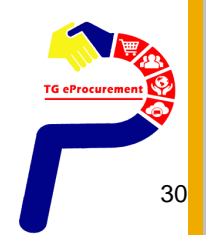

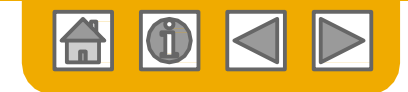

## **How to access TG Supplier Information Portal**

- 1. Select the name of your company in the top right corner and then click the Customer Relationships link.
- 2. Select the **Customer Name (Top Glove)** to view transactional rules - The CustomerInvoice Rules determine what you can enter when you create invoices.
- 3. Select **Supplier Information Portal** to view the following presentations to learn more about transacting with Top Glove.
	- o Account ConfigurationGuide
	- o Purchase Order Confirmation andShip NoticeGuide
	- o InvoiceGuide
	- o Supplier Membership Program/ Supplier RegistrationGuide

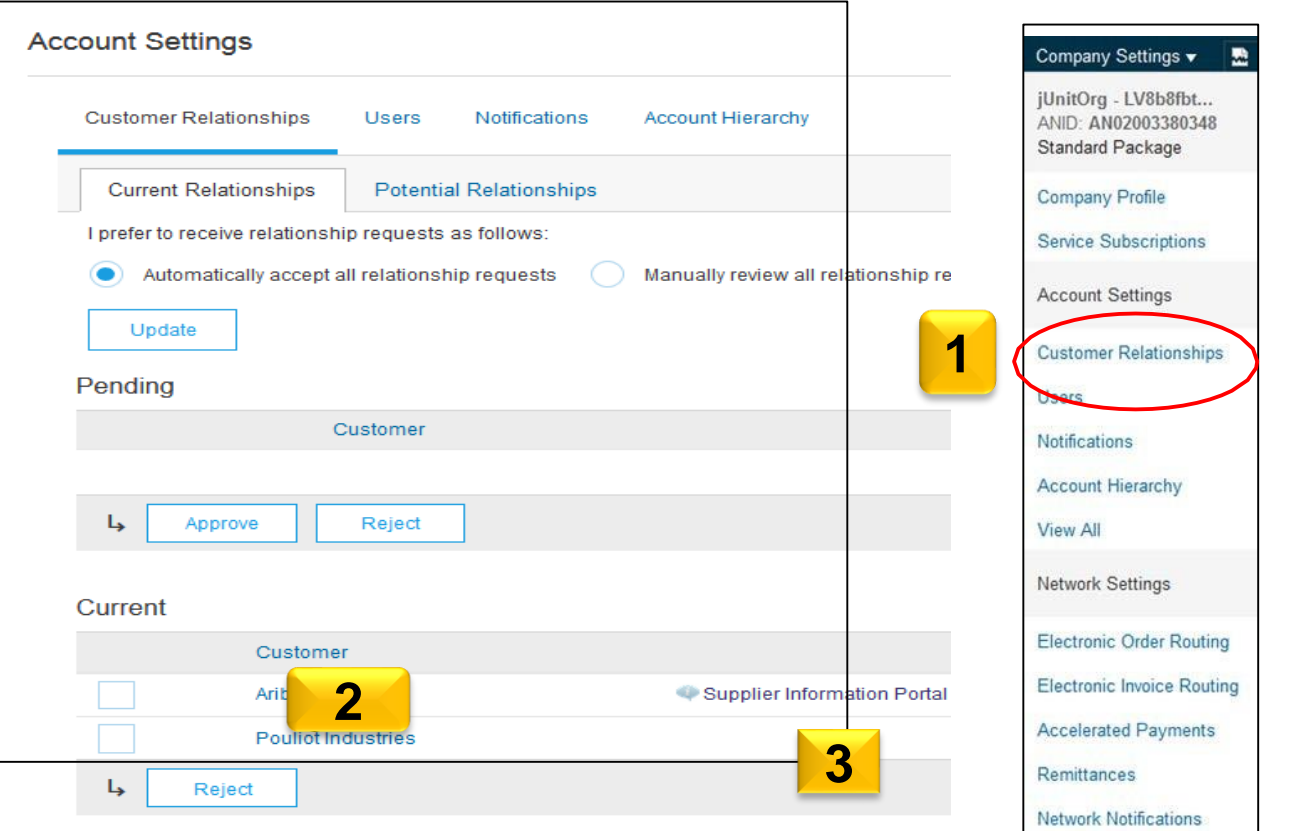

# **Ariba Exchange User Community**

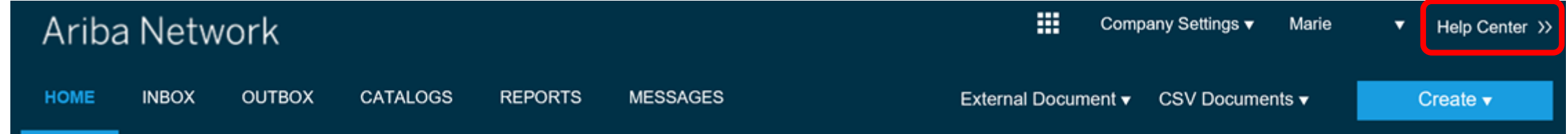

• From the Help link, access the **Learning Center** for Product Documentation or the **Support Center** to Contact Support

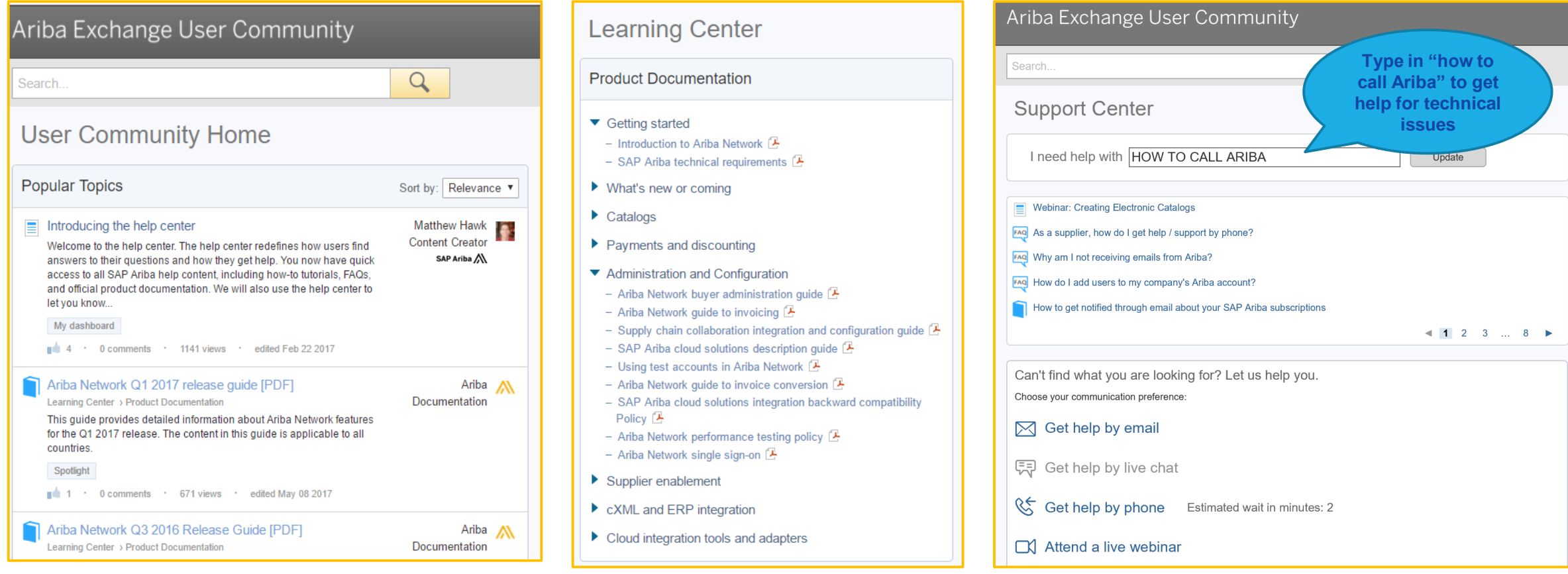

© 2019 SAP SE or an SAP affiliate company. All rights reserved. ǀ CONFIDENTIAL 32

# **Already on Ariba Network- to register a new account or use existing account to transact with TG?**

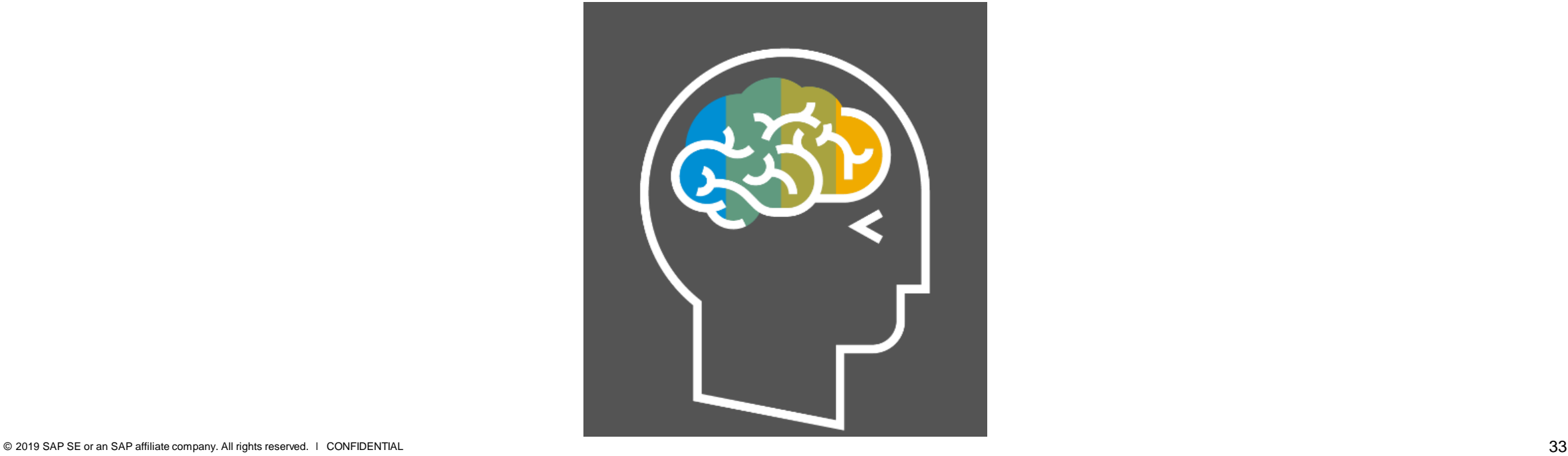

## **Benefits to use Existing ANID**

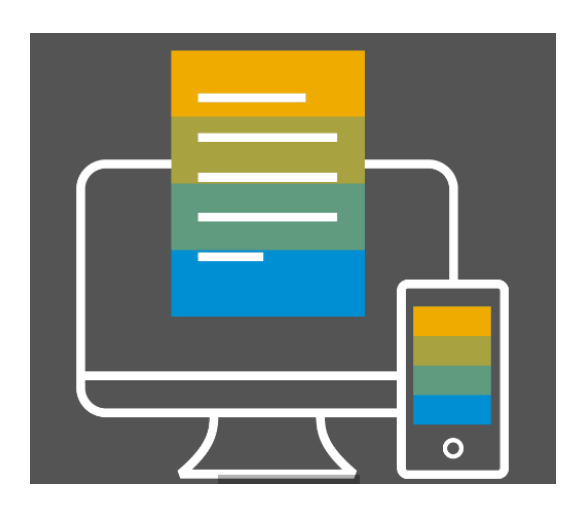

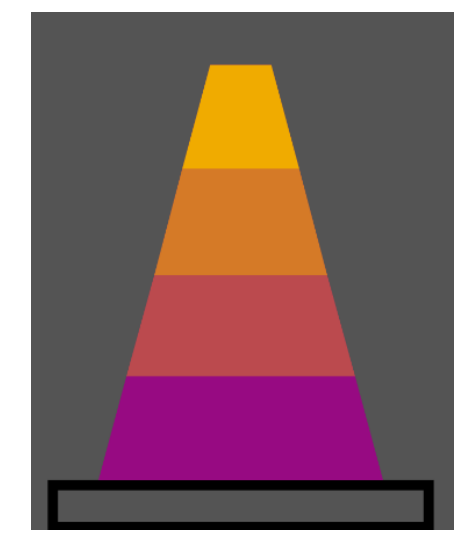

# **Ease of Login Subscriptions Level Benefits**

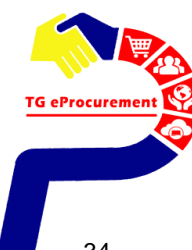

# **A Day in the Life: Supplier with SAP Ariba**

[Video 1](https://www.youtube.com/watch?v=RlzIWhmxtzU)

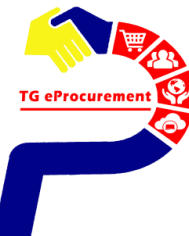

## **Next Steps**

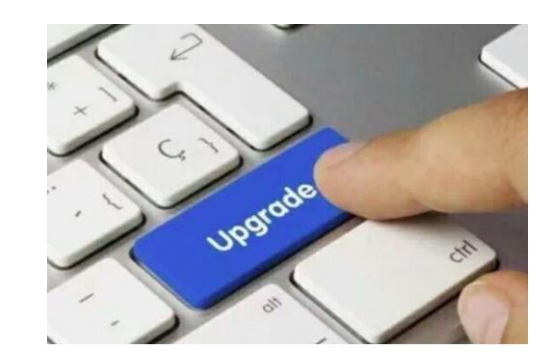

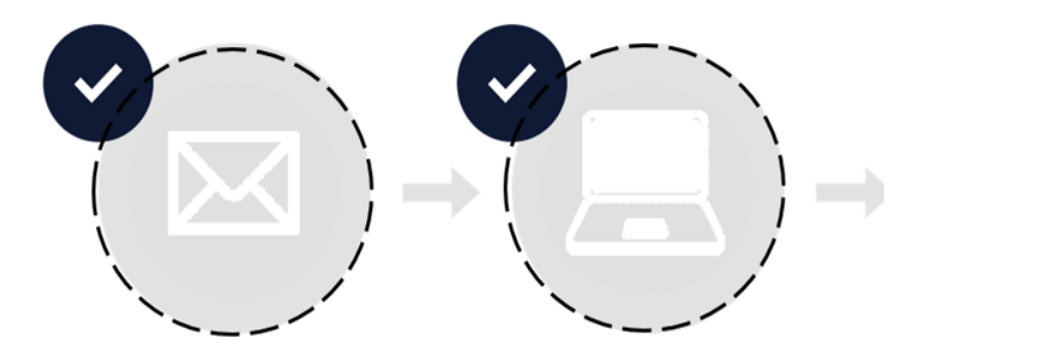

Receive Project Notification Letter from Customer

**Attend Supplier** Summit

Please reach out to us to assist if you have not received TG collaboration invitation

 $\frac{1}{\infty}$ 

# **Registration/ Enablement Activity**

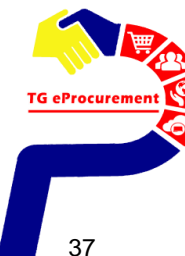

## **Sample of TG Collaboration email invitation (\*please check your Spam/ Other folder if you have not received them)**

## Step 1: check email from **Top Glove Group of Companies / Divya Mohadkar**

Step 2: to click on "Click Here" after 24 hours to **Create Account** or **Log in** with your existing Ariba account

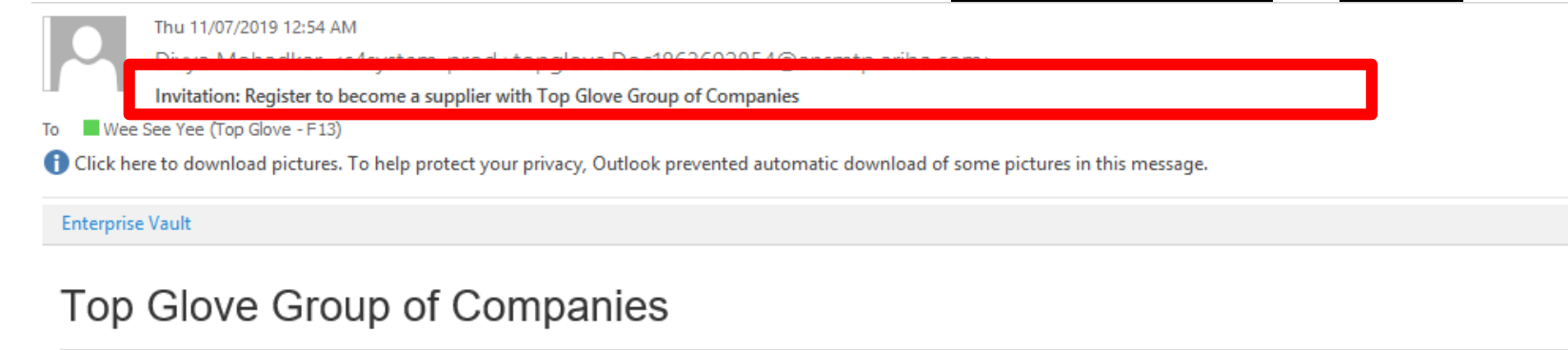

Register as a supplier with Top Glove Group of Companies

Hello! TOP GLOVE SDN BHD (F13)

Divya Mohadkar has invited you to register to become a supplier with Top Glove Group of Companies. Start by creating an account with Ariba Network. It's free.

Top Glove Group of Companies uses Ariba Network to manage its sourcing and procurement activities and to collaborate with suppliers.

If TOP GLOVE SDN BHD (F13) already has an account with Ariba Network, sign in with your username and password.

Click Here a ter 24 Hours to Create Account or Log In with your existing account.

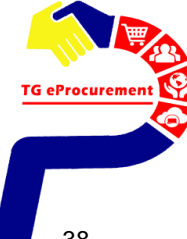

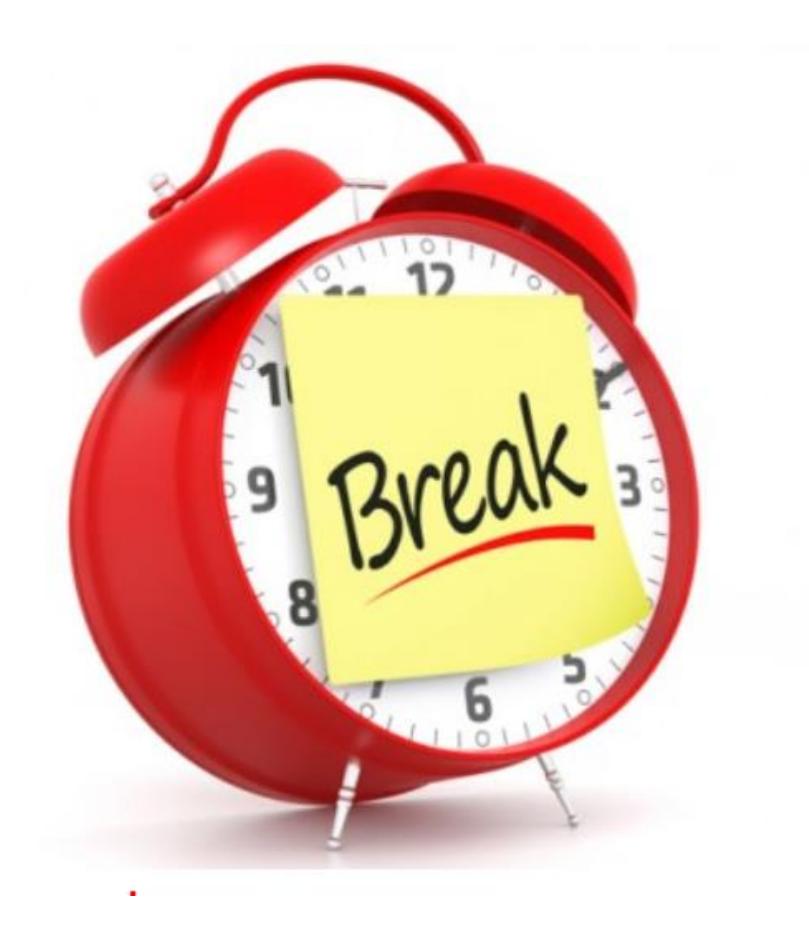

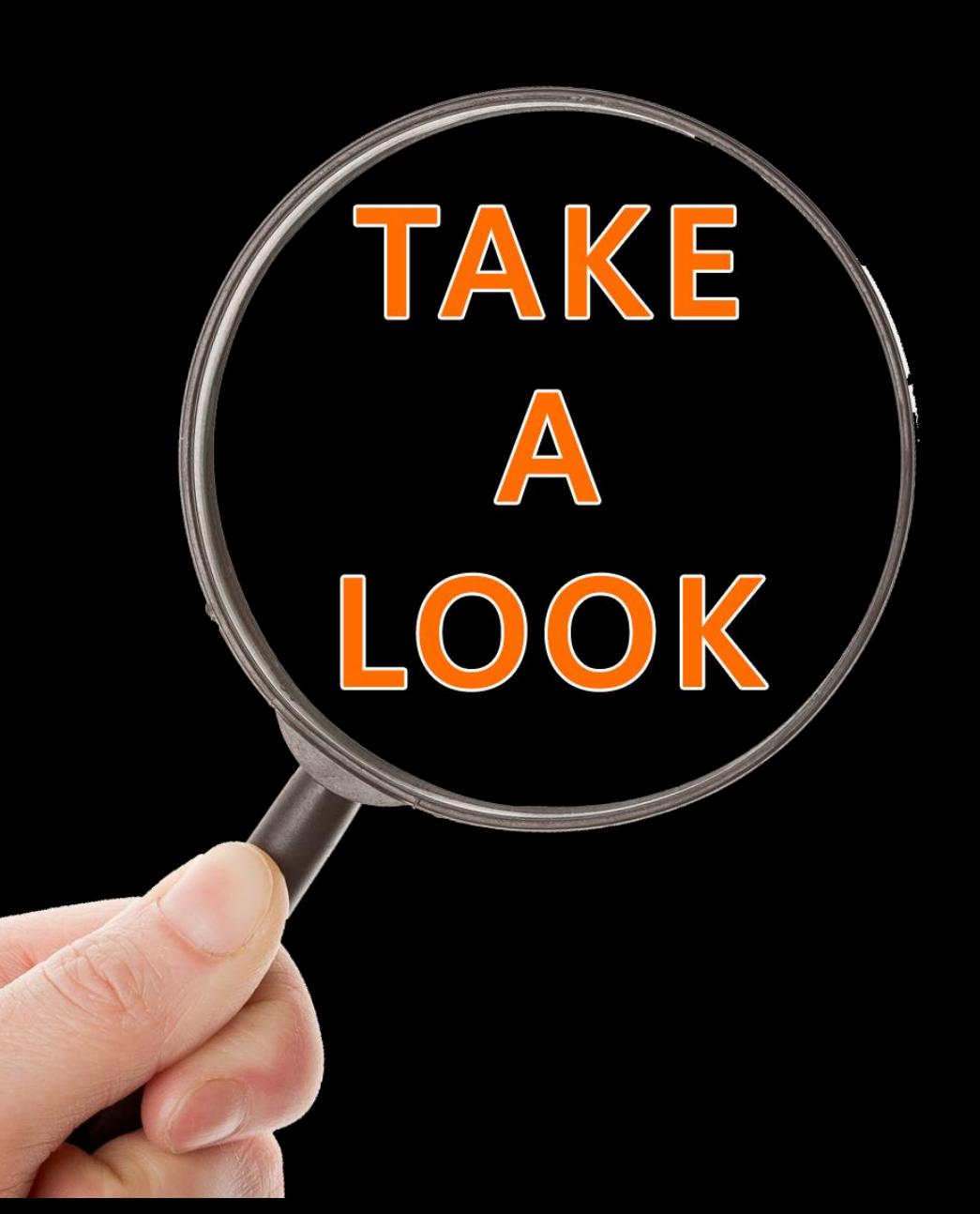

# Demo & Training

1. Configure your account 2. Process Invoice

![](_page_39_Picture_3.jpeg)

### **Login.**

## *Note: Ensure to use the same username & password which you've registered for SLP*

**SAP Ariba** N Orders & Invoices Powered by Ariba Network

# **Supplier Login**

![](_page_40_Figure_4.jpeg)

New to Ariba? **Register Now or Learn More** 

## **Support to Help You Succeed**

![](_page_40_Picture_7.jpeg)

As a supplier, we've compiled many tutorials, customer support, and other available resources to enable you to get help faster and make the most out of SAP Ariba. Click our online webinar below to learn more.

帯

Help Center >>

**Learn More** 

 $\begin{array}{ccccccccccccccccc} \bullet & \bullet & \bullet & \bullet & \bullet & \bullet & \bullet \end{array}$ 

**TG** eProcurem

# **Configure Your Account**

![](_page_41_Picture_44.jpeg)

# **How to process the order?**

![](_page_42_Picture_1.jpeg)

![](_page_42_Picture_2.jpeg)

# **Supplier Account Interface**

![](_page_43_Picture_71.jpeg)

![](_page_43_Picture_2.jpeg)

# **View Purchase Order**

![](_page_44_Figure_1.jpeg)

![](_page_44_Picture_2.jpeg)

# **CREATE ORDER CONFIRMATION**

![](_page_45_Picture_1.jpeg)

![](_page_45_Picture_2.jpeg)

![](_page_46_Picture_26.jpeg)

12-1, UDARAMA KOMPLEK 50350 KUALA LUMPUR

![](_page_46_Picture_3.jpeg)

**SUPPLIER creates order confirmation, which is mandatory, to imply that the supplier has accepted the order. BUYER cannot proceed further without supplier's order confirmation. Activity: Fill in the relevant information in order confirmation and click [Next] (ie: confirmation no, estimated delivery date)**

![](_page_47_Picture_25.jpeg)

![](_page_47_Picture_2.jpeg)

![](_page_48_Picture_21.jpeg)

![](_page_48_Picture_2.jpeg)

![](_page_49_Picture_27.jpeg)

12-1, UDARAMA KOMPLEK 50350 KUALA LUMPUR

![](_page_49_Picture_3.jpeg)

# **CREATE SHIP NOTICE**

![](_page_50_Picture_1.jpeg)

![](_page_50_Picture_2.jpeg)

**SUPPLIER creates ship notice to notify the buyers on shipping dates and estimated delivery date. SUPPLIER may also include tracking information for the items delivered Activity: Click [Create Ship Notice] and fill in the necessary fields Click [Next] to proceed**

![](_page_51_Picture_42.jpeg)

\* Indicates required field

![](_page_51_Picture_43.jpeg)

▼ Ship Notice Header

![](_page_51_Figure_5.jpeg)

**SUPPLIER submits ship notice to notify the buyers Activity: Review information entered in the previous page Click [Submit] to submit the ship notice**

![](_page_52_Picture_56.jpeg)

![](_page_52_Picture_57.jpeg)

#### **Ship Notice Header**

#### **SHIPPING**

Packing Slip ID: PS12345678

Invoice  $#:$  --

Requested Delivery Date: --

Ship Notice Type: Actual

Actual Shipping Date: 7 May 2019

Actual Delivery Date: 8 May 2019 12:00:00 PM

#### **TRACKING**

#### Tracking information not provided.

![](_page_52_Picture_14.jpeg)

### **SUPPLIER can then observe the change in PO status from "Confirmed" to "Shipped" after ship notice submission Activity: View PO status change on Ariba Network**

### 帯 Ariba Network Company Settings ▼ Help Center >> Purchase Order: 1700000033 Done Create Order Confirmation v **D** Create Invoice v Hide | Print v | Download PDF | Export cXML | Download CSV | Resend **Order Detail Order History**

#### From:

#### TOP GLOVE SDN BHD (F09 HO) Lot 4969, Jalan Teratai, 41050 Klang **SEL**

Malaysia Phone:  $+60(603)339219921905$ Fax:  $+60(603)339212918410$ 

#### To: **TG Full Account Test01-TEST** Selangor 40171 Setia Alam Selangor Malaysia Phone: Fax: Email: aribatgsupplier@gmail.com

![](_page_53_Picture_6.jpeg)

#### Payment Terms Before End in 2 months Due net Baseline date on End of the month

**Contact Information Supplier Address ASIA AUTO CENTRE SDN. BHD** 12-1, UDARAMA KOMPLEK

50350 KUALA LUMPUR

Routing Status: Acknowledged Related Documents: 2 PS12345678 COC123456

![](_page_53_Picture_11.jpeg)

# **CREATE INVOICE**

![](_page_54_Picture_1.jpeg)

![](_page_54_Picture_2.jpeg)

![](_page_55_Picture_47.jpeg)

**Payment Terms** (*i*) Before End in 2 months Due net Baseline date on End of the month

**Contact Information Supplier Address ASIA AUTO CENTRE SDN. BHD** 12-1, UDARAMA KOMPLEK

Routing Status: Acknowledged Related Documents: 35304287809 PS12345678 OC123456

![](_page_55_Picture_5.jpeg)

![](_page_56_Picture_24.jpeg)

# **Include Attachment (Invoice)**

![](_page_57_Figure_1.jpeg)

![](_page_57_Picture_2.jpeg)

# **Add Attachment**

### \*Attachments

### The total size of all attachments cannot exceed 10MB

![](_page_58_Picture_30.jpeg)

#### $\sim$  1  $\,$  $\sim$  14

![](_page_59_Picture_43.jpeg)

Confirm and submit this document. It will be electronically signed according to the countries of origin and destination of invoice. The document's originating country is: Malaysia. The document's destination country is: Malaysia.

Standard Invoice / Tax Invoice

![](_page_59_Picture_44.jpeg)

![](_page_59_Picture_5.jpeg)

**SUPPLIER can then observe the change in PO status from "Received" to "Invoiced" after invoice submission Activity: View PO status change on Ariba Network**

![](_page_60_Picture_19.jpeg)

## Ariba Network

排

Help Center >>

Aman Singh

![](_page_61_Picture_37.jpeg)

![](_page_61_Picture_38.jpeg)

TG eProcuremen

**Go Live on Ariba Network**

# **Projected Date to Start Transacting – Mid Oct,2019**

![](_page_62_Figure_2.jpeg)

Package

## **Questions?**

![](_page_63_Picture_1.jpeg)

# 

## **Business Related Questions**

**Procurement: [tgeprocurement@topglove.com.my](mailto:tgeprocurement@topglove.com.my)**

**System or General AN Questions Please refer to the user manual or email** 

[SEA\\_SE@sap.com](mailto:SEA_SE@sap.com)

**Q&A** 

Please take few minutes to update the feedback form so that we know you are now prepared and ready to transact with Top Glove

OR

![](_page_64_Picture_2.jpeg)

<https://bit.ly/2RPRGU4>

**WIFI Username: Password**

Please log in to your Ariba Network Account via **supplier.ariba.com** to obtain your account information (ANID)

![](_page_64_Picture_6.jpeg)

# **Intro to Ariba Commerce Cloud**

[Video 1](https://www.youtube.com/watch?v=IG2h1y_B4zI)

![](_page_66_Picture_0.jpeg)

# **Thank you.**

![](_page_66_Picture_2.jpeg)

![](_page_66_Picture_3.jpeg)